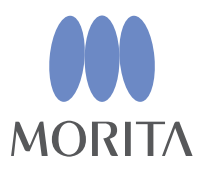

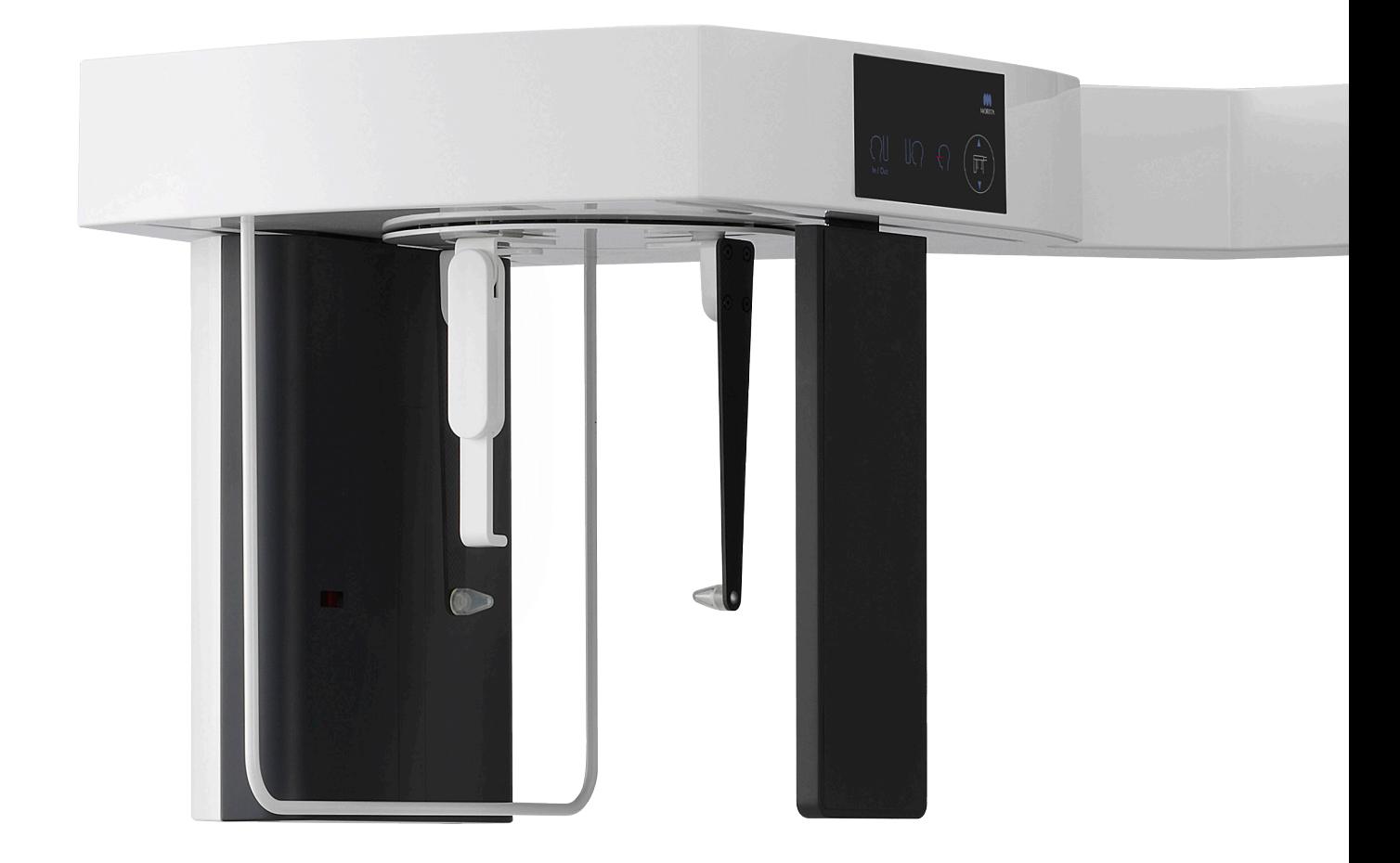

# **Veraview X800**

# **BEDIENINGSINSTRUCTIES**

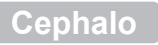

Deze handleiding is voor het maken van schedelfoto's. Gebruik de handleiding samen met de handleiding voor panorama- en CT-foto's.

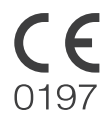

Thinking ahead. Focused on life.

1922<br>2023-04-21 Pub. No.: X802-93751-501 (nl) Printed in Japan<br>2023-04-21 Pub. No.: X802-93751-501 (nl) Printed in Japan

# Inhoudsopgave

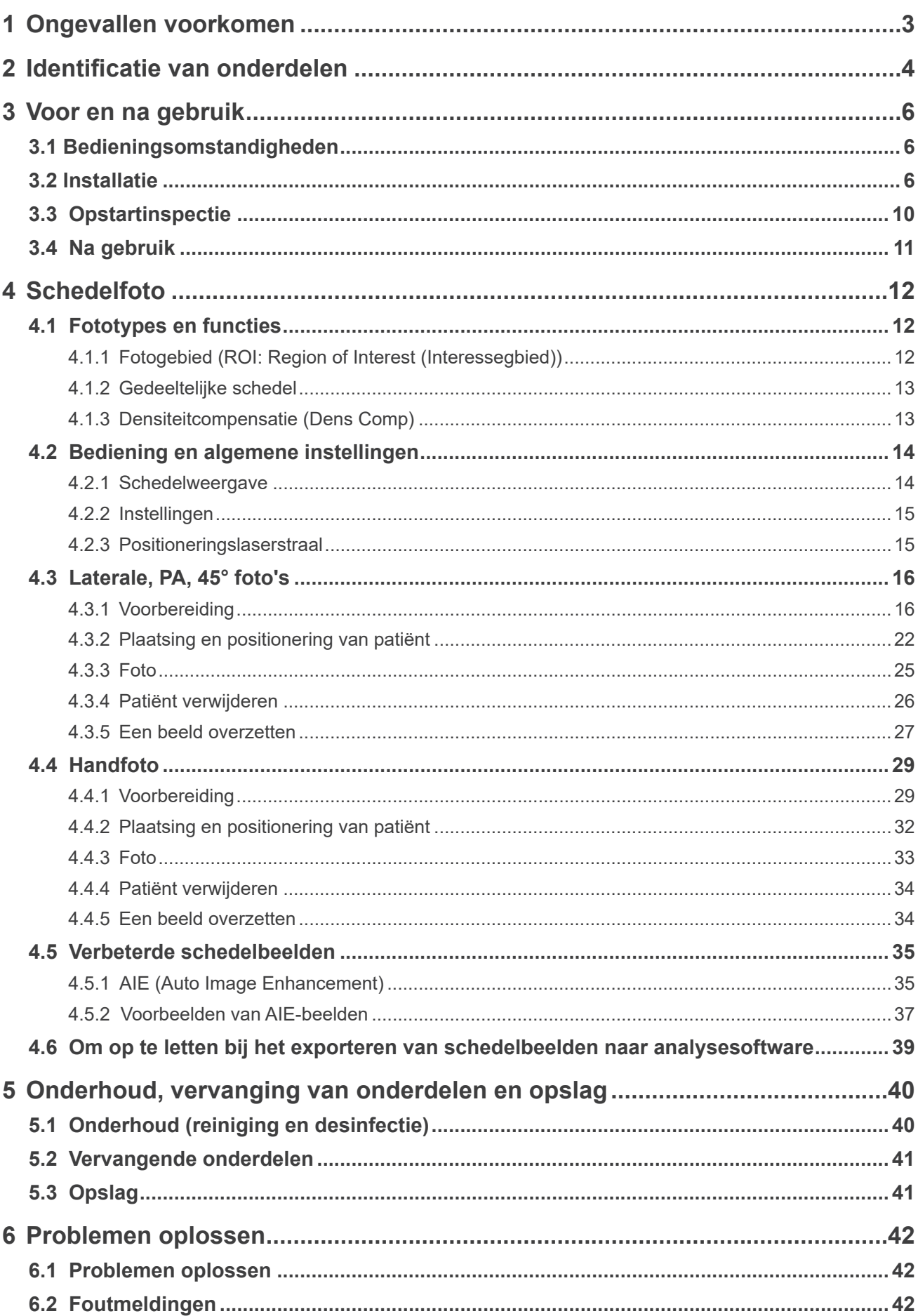

# <span id="page-2-0"></span>**1 Ongevallen voorkomen**

# **1.1 Belangrijke informatie**

Deze handleiding is voor het maken van schedelfoto's met de Veraview X800. Gebruik de handleiding samen met de Veraview X800-handleiding voor panorama- en CT-foto's. Bewaar deze handleiding op een vrij toegankelijke plek opdat zij snel een eenvoudig kan worden geraadpleegd.

# **1.2 Ongevallen voorkomen**

De meeste problemen bij bediening en onderhoud vloeien voort uit het niet in acht nemen van eenvoudige voorzorgsmaatregelen en het niet kunnen voorspellen van mogelijke ongevallen.

Problemen en ongelukken kunnen het best worden voorkomen door potentiële risico's te voorspellen en de unit volgens de aanbevelingen van de fabrikant te bedienen. Lees eerst alle voorzorgsmaatregelen en instructies met betrekking tot veiligheid en het voorkomen van ongelukken zorgvuldig door. Bedien vervolgens het apparaat zo voorzichtig mogelijk om te voorkomen dat de apparatuur het raakt of lichamelijke verwondingen ontstaan.

De volgende symbolen en vermeldingen geven aan hoe ernstig de gevaren en potentiële schade zijn wanneer de bijgaande instructies worden genegeerd:

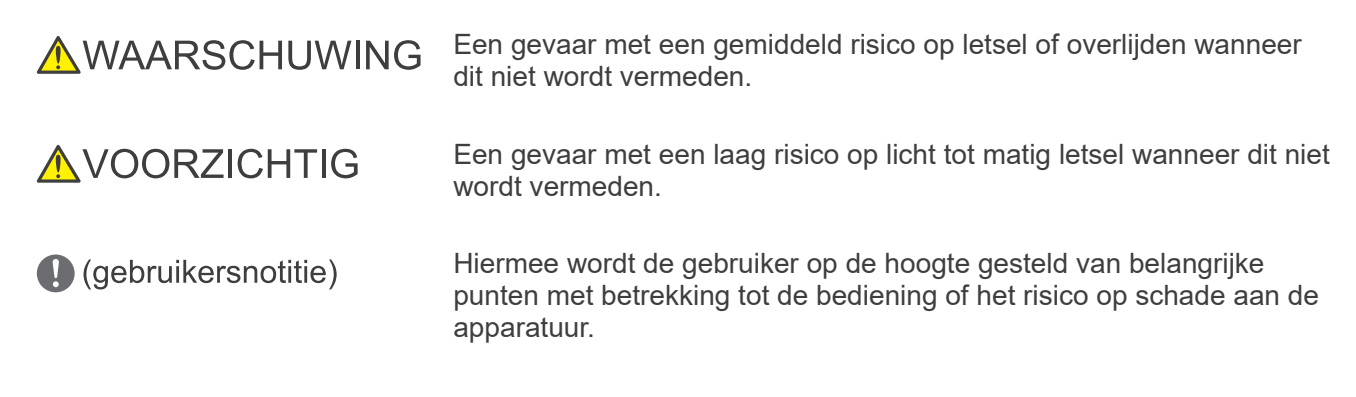

De gebruiker (d.w.z. de gezondheidszorginstelling, de kliniek, het ziekenhuis etc.) is verantwoordelijk voor het beheer, het onderhoud en het gebruik van medische apparatuur.

Het negeren van de veiligheidsinformatie wordt beschouwd als ABNORMAAL GEBRUIK.

Deze apparatuur mag alleen worden gebruikt door tandartsen en overige wettelijk bevoegde professionals. **Gebruik deze apparatuur niet voor andere doeleinden dan het opgegeven doel van dentale röntgenfoto's.**

**Voorzichtig:** In de VS beperkt federale wetgeving dit apparaat tot verkoop door of namens tandartsen en artsen. (voor de Verenigde Staten)

Handelsmerken (™) en gedeponeerde handelsmerken (®):

De namen van de bedrijven, producten, diensten etc. die in deze gebruiksaanwijzing worden gebruikt, zijn ofwel handelsmerken ofwel gedeponeerde handelsmerken van ieder bedrijf.

# <span id="page-3-0"></span>**2 Identificatie van onderdelen**

# ⹅ **Hoofdunit**

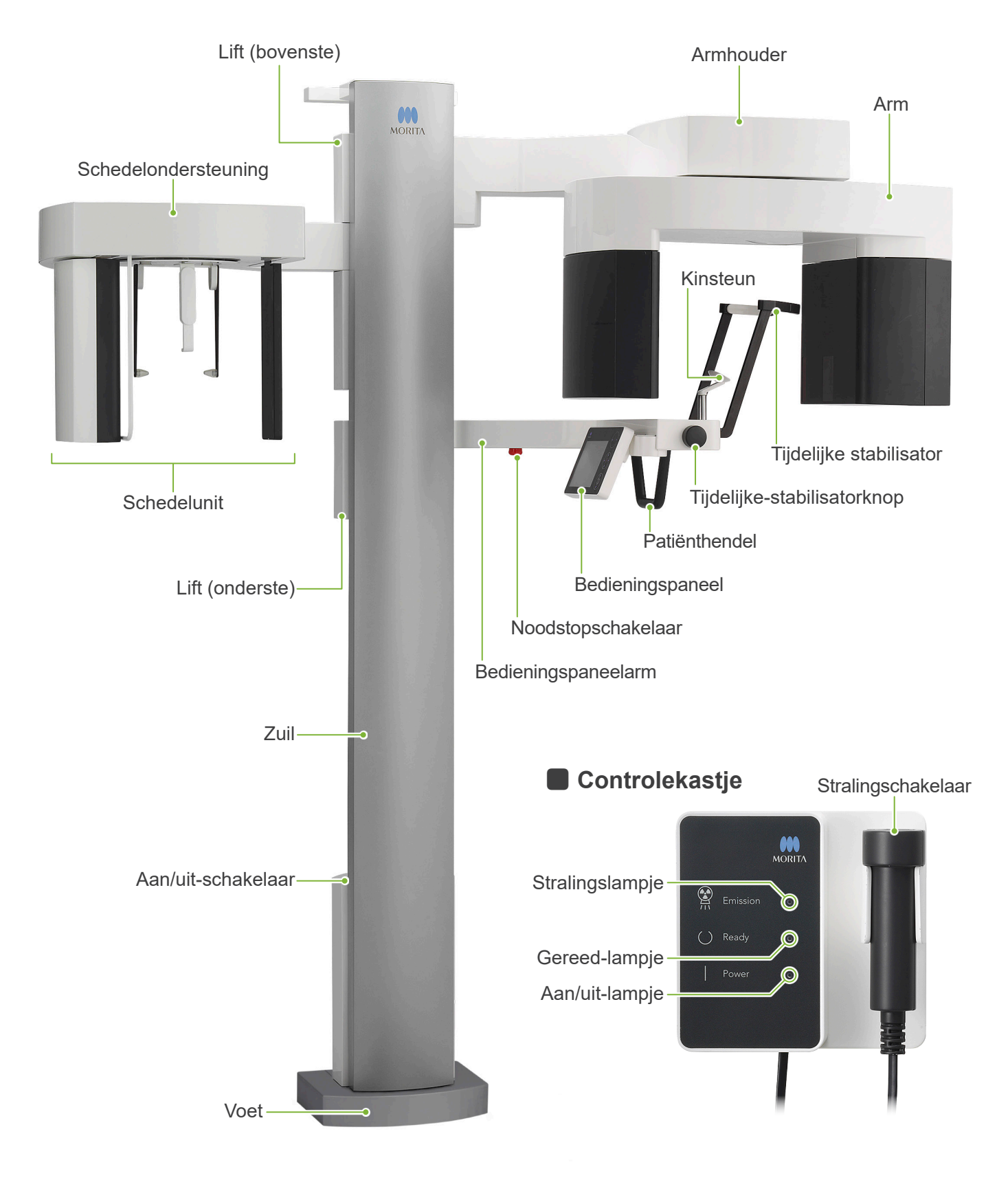

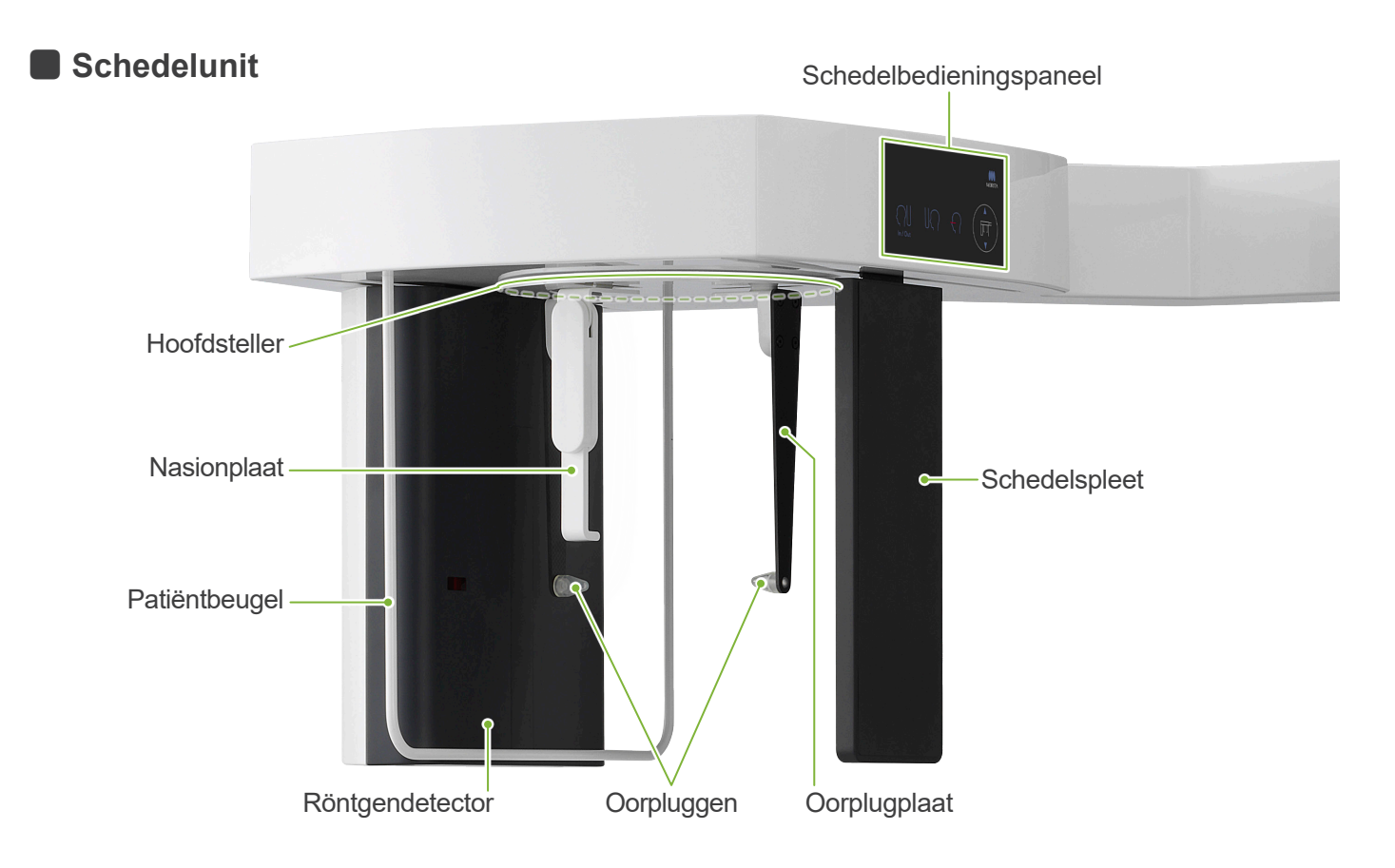

**Bedieningspaneel** De **blauwe** pictogrammen en de Ready-toets worden door aanraking geactiveerd.

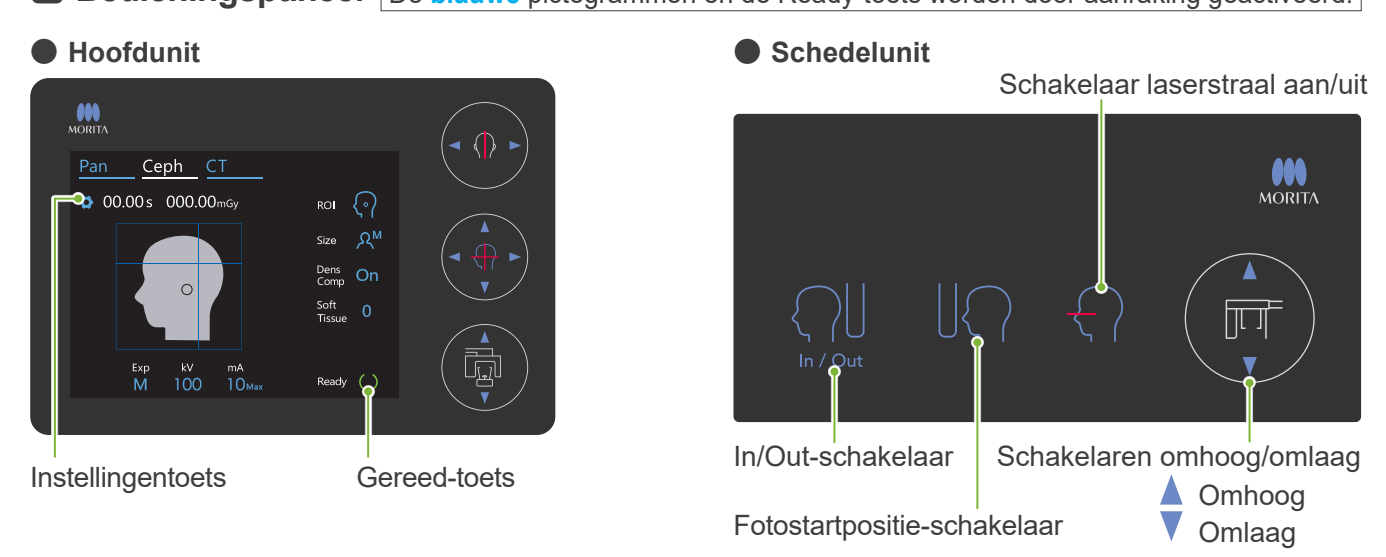

Druk niet met overmatige kracht op het bedieningspaneel. Druk niet met scherpe voorwerpen, zoals een balpen of vingernagel, etc. op de panelen.

Gebruik de schakelaars Bundel aan/uit of Lift omhoog/omlaag niet terwijl u een ander gedeelte van het paneel aanraakt.

# **Hulpmiddelen voor patiëntpositionering en verbruiksonderdelen**

- Handplaat (1)
- Oorpluggen (2)

# <span id="page-5-0"></span>**3 Voor en na gebruik**

# **3.1 Bedieningsomstandigheden**

#### ● **Gebruik de Veraview X800 onder de volgende omstandigheden:**

De Veraview X800 moet worden gebruikt onder specifieke omstandigheden (bereik voor omgevingstemperatuur, luchtvochtigheid en bereik voor atmosferische druk). Raadpleeg de gebruiksinstructies voor panorama en CT en volg de beschrijvingen in de **"Bedieningsomstandigheden" van "13.1 Technische specificaties"**.

- \* Als zich een ongeluk voordoet, mag de apparatuur niet worden gebruikt voordat reparatie door een bevoegde, getrainde en door de fabrikant goedgekeurde technicus is voltooid.
- \* Zorg ervoor dat patiënten hun bril, oorbellen en overige accessoires die de opname kunnen verstoren, afnemen.
- \* Voer vóór gebruik een opstartinspectie van de unit uit om er zeker van te zijn dat deze naar behoren en veilig werkt.

# **3.2 Installatie**

### **3.2.1 i-Dixel WEB starten**

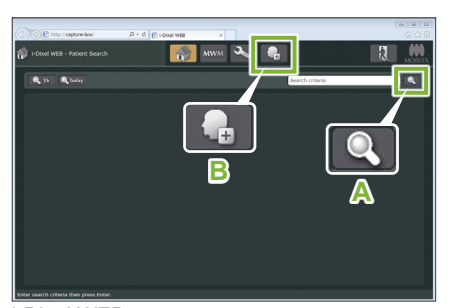

#### **1. Start i-Dixel of i-Dixel WEB**

Start de i-Dixel of i-Dixel WEB-software (hierna te noemen "i-Dixel WEB").

### **2. Open een geregistreerde patiënt**

Voer de patiënt-ID in het zoekveld in en klik op de zoektoets (**A**). Selecteer een patiënt om de zoeklijst te kunnen gebruiken en dubbelklik op de naam.

#### ● **Registreer een nieuwe patiënt**

Registreer om te beginnen een patiënt. Klik op toets **B** om een nieuwe patiënt te registreren. Vul het formulier dat verschijnt in en klik op de toets 'Register' (Registreren).

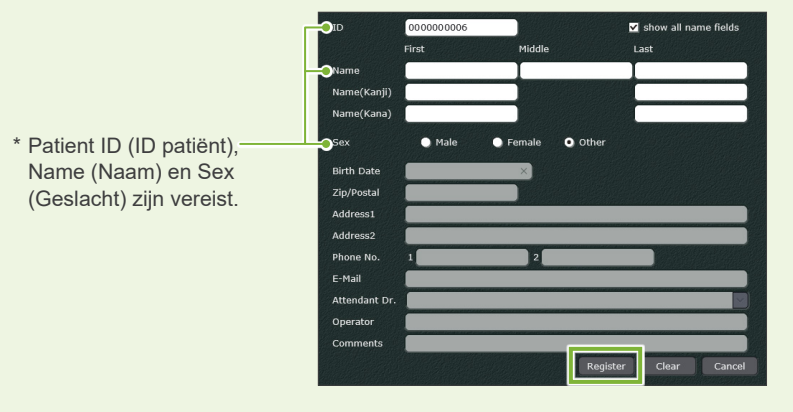

Er verschijnt een beeldenlijst.

i-Dixel WEB

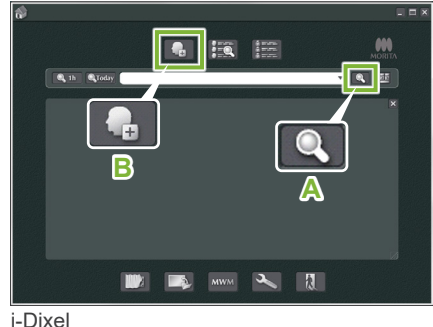

i-Dixel WEB

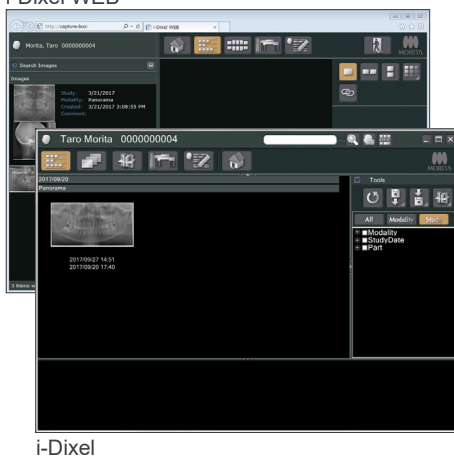

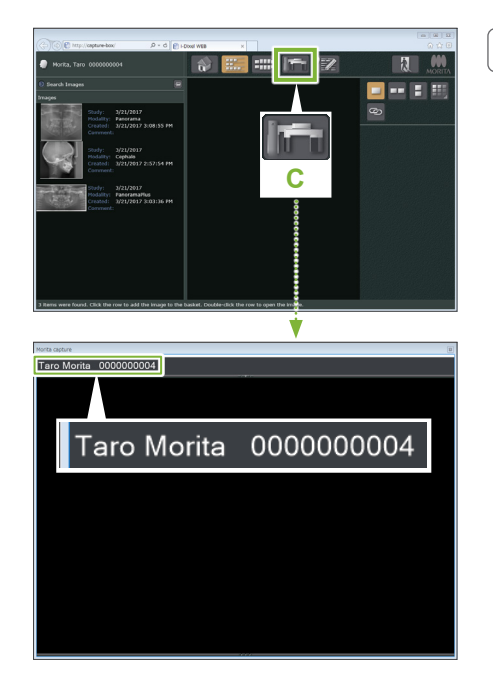

#### **3. Het X800-opnamevenster openen**

Klik op de toets X800-opnamevenster pictogram (C).

Wanneer het venster wordt geopend, kan er een opname worden gemaakt.

#### **AVOORZICHTIG**

- Wanneer een patiënt is geselecteerd met i-Dixel WEB, wordt de naam van de patiënt weergegeven op de titelbalk van het X800-opnamevenster. Voordat u de opname maakt, controleert u of de naam op de titelbalk de naam is van de patiënt waarvan de opname wordt gemaakt. Als dit niet de juiste naam is, sluit u het venster en klikt u op het pictogram ( **C** ) om het venster opnieuw te openen. Controleer of de juiste naam op de titelbalk staat en maak dan de opname. Als de verkeerde naam op de titelbalk staat, worden de opnamegegevens voor de verkeerde patiënt opgeslagen.
- Als meerdere tabbladen of vensters zijn geopend voor i-Dixel WEB, kan de verwerking onstabiel worden. Dit kan ertoe leiden dat gegevens worden opgeslagen in het verkeerde patiëntendossier of dat de opname niet kan worden gemaakt. Vergeet niet om alle tabbladen en vensters te sluiten voordat u op het pictogram ( **C**  ) voor het X800-opnamevenster klikt.
- \* Vergeet niet om het X800-opnamevenster te openen voordat u een opname maakt.
- \* Raadpleeg voor details de Gebruiksaanwijzing van de i-Dixel WEB-toepassing.

### **3.2.2 Veiligheidscontrole voor bewegende delen.**

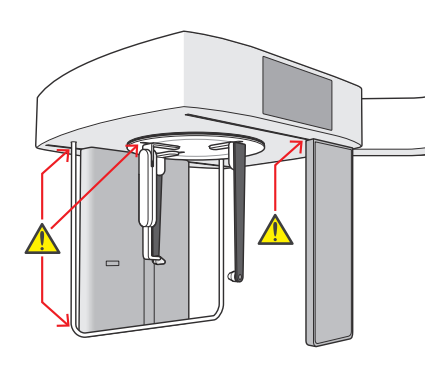

Zorg er veiligheidshalve voor dat er geen vingers bekneld kunnen raken voordat u onderdelen beweegt.

### **AVOORZICHTIG**

• Houd vingers uit de buurt van tussenruimtes en openingen van bewegende onderdelen, zoals de hoofdsteller en de gaten op de zuil.

## ⹅ **Noodstopschakelaar**

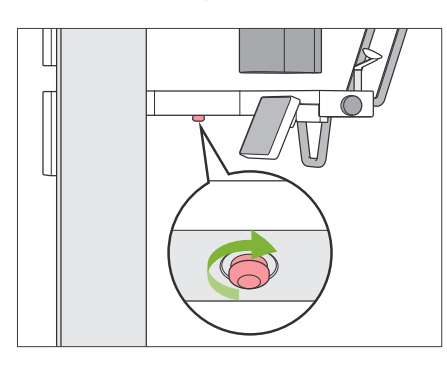

#### ● **In geval van nood**

Druk de noodstopschakelaar in. Hierdoor worden de rotatie van de arm en de röntgenstraling gestopt.

- \* Deze schakelaar mag uitsluitend in noodgevallen worden gebruikt.
- **Nadat u de noodstopschakelaar hebt ingedrukt.**
- 1. Voer de patiënt weg van de unit en schakel de stroom uit met de aan/uit-schakelaar.
- 2. Zorg ervoor dat de unit weer veilig is voor gebruik.
- 3. Draai de noodstopschakelaar los in de richting die op de afbeelding met een pijl is aangegeven, totdat u een klik hoort.
- 4. Start de computer opnieuw.
- 5. Schakel de stroom in met de Aan/uit-schakelaar.
- 6. Controleer de werking van panorama-, CT- en schedelfoto.

Als de unit niet opnieuw veilig voor gebruik kan worden gemaakt of niet meer werkt, neemt u contact op met uw plaatselijke verkoper of een kantoor van J. MORITA.

### **3.2.3 Hoofdunit starten**

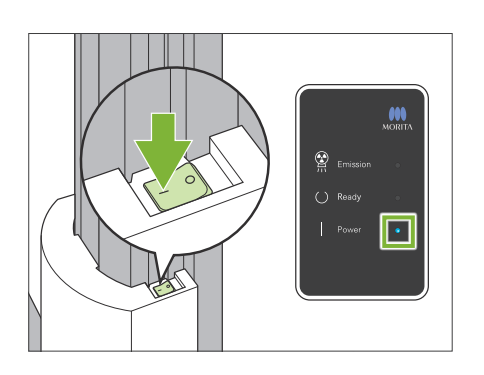

Druk op het onderste deel van de zuil op de kant van de aan/ uit-schakelaar die met een streep is aangegeven ( | ).

De unit wordt ingeschakeld en het blauwe aan/uit-lampje op het bedieningskastje gaat branden.

### **AVOORZICHTIG**

- Druk niet op de aan/uit-schakelaar als de patiënt zich in de buurt van of in de apparatuur bevindt. De arm gaat ronddraaien en de bedieningspaneelarm gaat bewegen en kan de patiënt verwonden.
- Als de noodstopschakelaar per ongeluk is ingedrukt bij het reinigen van de unit o.i.d., kan de unit niet worden ingeschakeld. Draai de noodstopschakelaar los en schakel vervolgens de unit in.
- Wanneer u de Veraview X800 opstart vlak nadat u deze hebt uitgeschakeld (bijvoorbeeld de apparatuur opnieuw opstarten), moet u ten minste 5 seconden wachten voordat u deze opnieuw inschakeld. Anders kan de apparatuur defect raken.

Vervolgens verschijnt het venster 'Pc- en cassettecommunicatie controleren'.

### **AVOORZICHTIG**

• Als de temporale stabilisatoren open staan, verschijnt er een waarschuwing om ze te controleren. De arm zou ze kunnen raken, dus draai aan de knop om ze te sluiten.

#### lnitialisatie

de pc is geverifieerd.

De unit beweegt naar de uitgangspositie. De arm beweegt in meerdere richtingen om te controleren of de directe omgeving vrij is van belemmeringen voordat wordt doorgegaan Als een patiënt zich in de unit bevindt, laat deze de unit verlaten voordat u doorgaat.

Ok

Pc- en cassettecommunicatie controleren

Wacht totdat communicatie tussen de digitale cassette en

Vervolgens verschijnt het venster 'Initialisatie'.

Als de patiënt al in positie is, laat hem dan weggaan bij de apparatuur.

Controleer de ruimte en klik op de knop 'Ok'.

De arm beweegt naar de ingangspositie van de patiënt.

#### **AVOORZICHTIG**

• Vergeet niet om de patiënt weg te halen van de apparatuur en controleer de veiligheid in het gebied voordat u de apparatuur initialiseert. Als u dat nalaat, kan de arm bewegen en kan deze de patiënt raken.

# <span id="page-9-0"></span>**3.3 Opstartinspectie**

Voer vóór het gebruik een opstartinspectie uit om er zeker van te zijn dat de unit correct en veilig werkt.

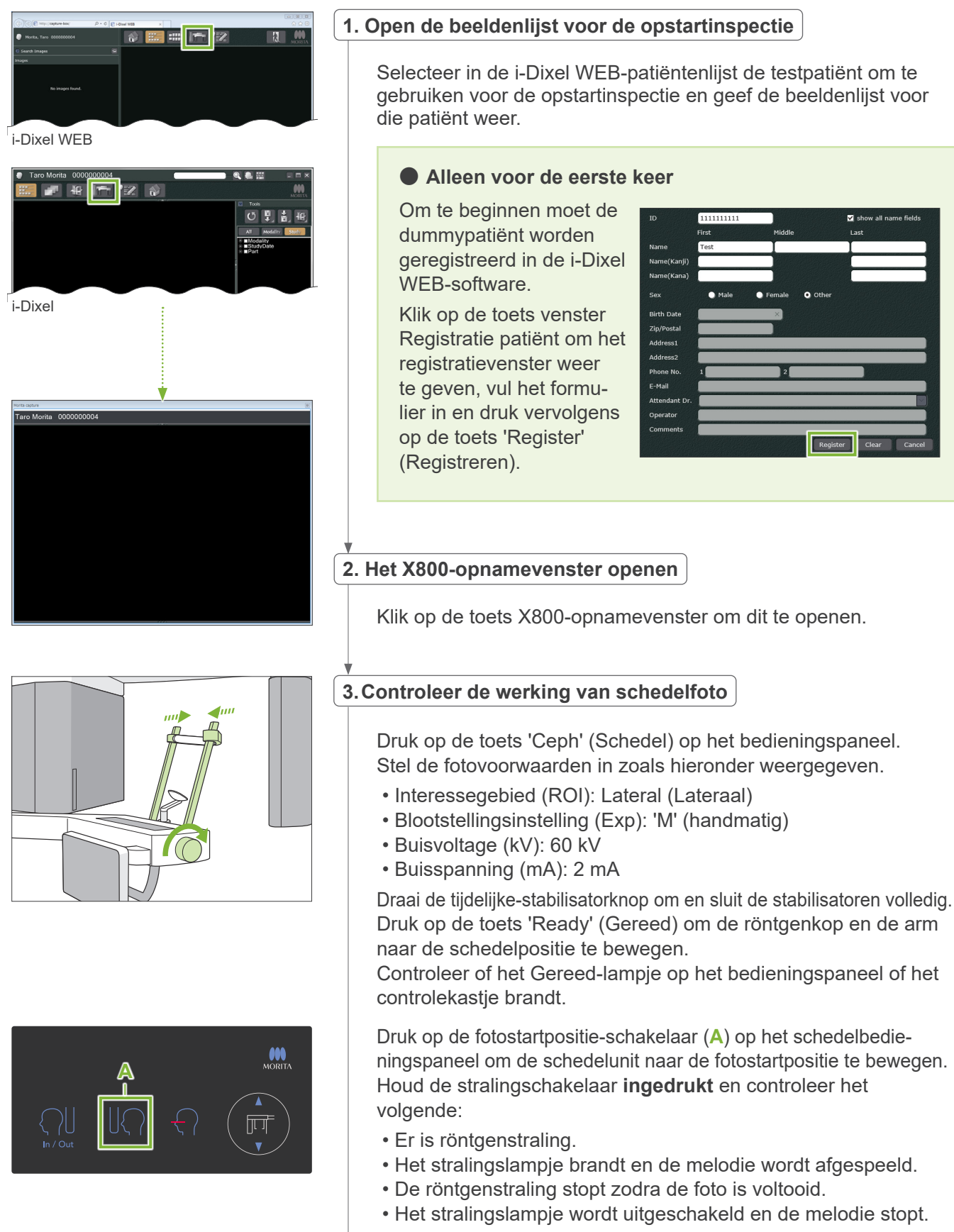

Laat de stralingschakelaar los.

#### <span id="page-10-0"></span>**4.Weergave van beelden**

Er wordt een bericht weergegeven op het i-Dixel WEB-computerscherm: 'Transferring image!' (Beeld wordt overgezet). Na ongeveer 30 seconden wordt het inspectiebeeld weergegeven.

**5. Verwijder de inspectiegegevens**

Verwijder de gegevens die tijdens de inspectiefoto zijn vergaard.

# **3.4 Na gebruik**

### **3.4.1 De unit uitschakelen**

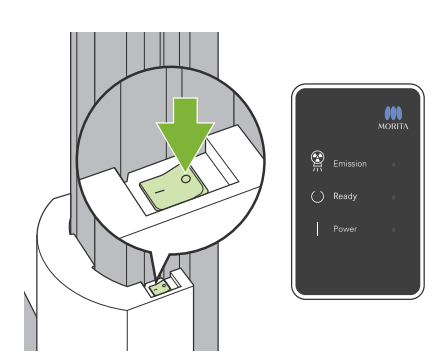

Druk op de kant van de Aan/uit-schakelaar die met een cirkel is aangegeven  $( \circ )$ .

De unit wordt uitgeschakeld. De Gereed- en Aan/uit-lampjes worden uitgeschakeld.

#### **AVOORZICHTIG**

- Zorg ervoor dat de Aan/uit-schakelaar in de positie 'uit' wordt gezet. Dit voorkomt spanningslekkage, ongewenste werking etc.
- Wanneer u de Veraview X800 opstart vlak nadat u deze hebt uitgeschakeld (bijvoorbeeld de apparatuur opnieuw opstarten), moet u ten minste 5 seconden wachten voordat u deze opnieuw inschakeld. Anders kan de apparatuur defect raken.

# <span id="page-11-0"></span>**4 Schedelfoto**

# **4.1 Fototypes en functies**

# **4.1.1 Fotogebied (ROI: Region of Interest (Interessegbied))**

# ⹅ **Lateral (Lateraal)**

Laterale schedelfoto.

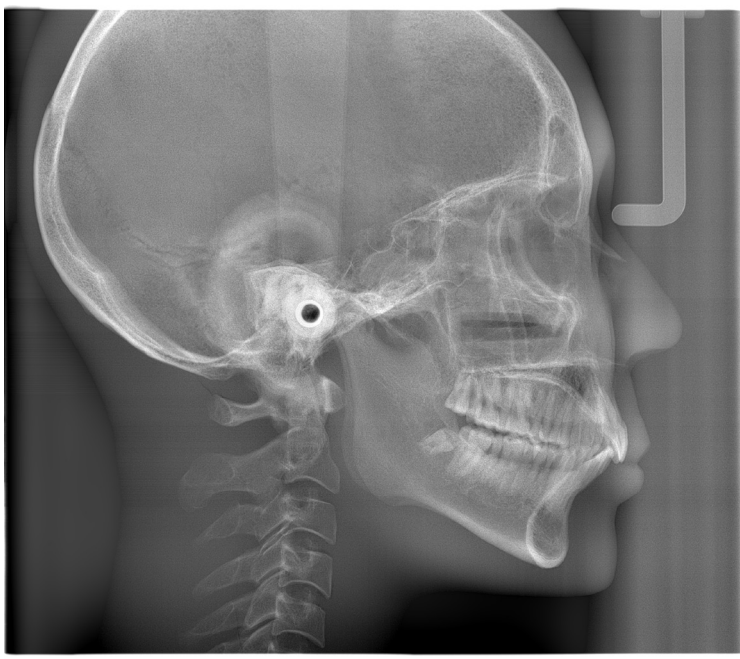

Laterale foto

# ⹅ **PA (posterieur-anterieur)**

PA schedelfoto.

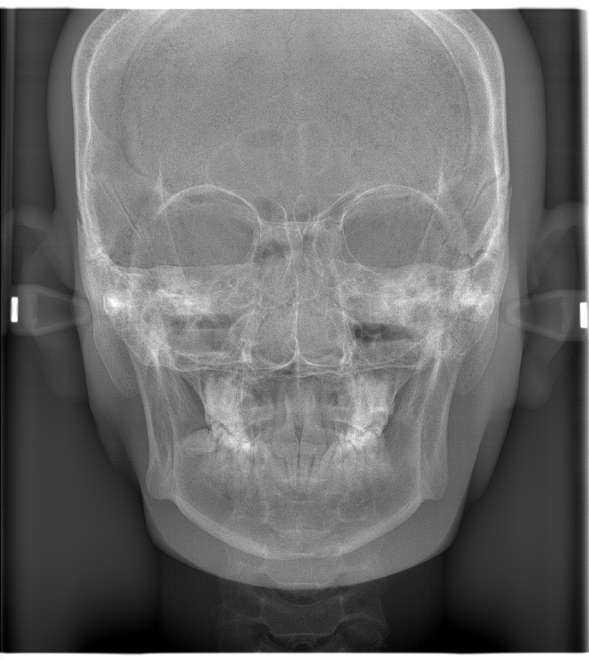

PA foto

⹅ **45° Angle (Hoek van 45°)**

Schedelfoto in een hoek van 45°

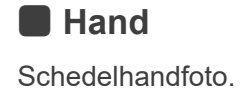

## <span id="page-12-0"></span>**4.1.2 Gedeeltelijke schedel**

Een gedeeltelijke schedelfoto verkleint het röntgenveld en vermindert de röntgendosis voor de patiënt. Er zijn drie manieren om een laterale foto te verkleinen en er is één manier om een PA foto te verkleinen.

#### ● **Laterale foto**

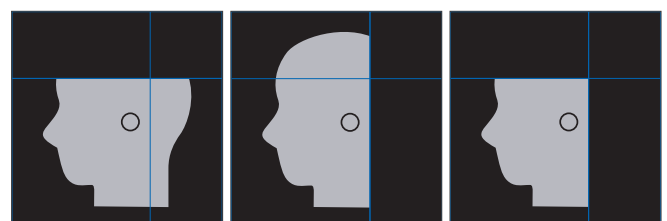

#### ● **PA foto**

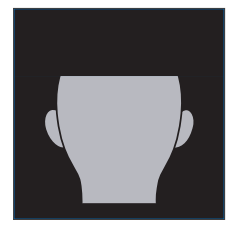

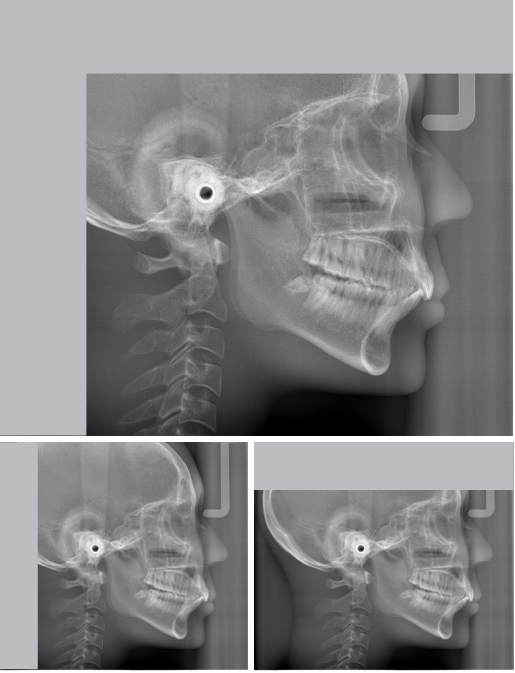

Gedeeltelijke schedelfoto.

# **4.1.3 Densiteitcompensatie (Dens Comp)**

Deze instelling wordt gebruikt voor een beeld dat zowel zacht als hard weefsel laat zien.

De snelheid van de beweging van de röntgendetector en de buisspanning worden gewijzigd om een beeld te verkrijgen met een eenvoudig waarneembare grijsschaal.

De startpositie voor densiteitcompensatie kan met stappen van 5 mm worden bijgesteld om overeen te komen met de grootte van de patiënt.

# ● **Beoogde ROI**

Laterale en PA-foto's

# <span id="page-13-0"></span>**4.2 Bediening en algemene instellingen**

### **4.2.1 Schedelweergave**

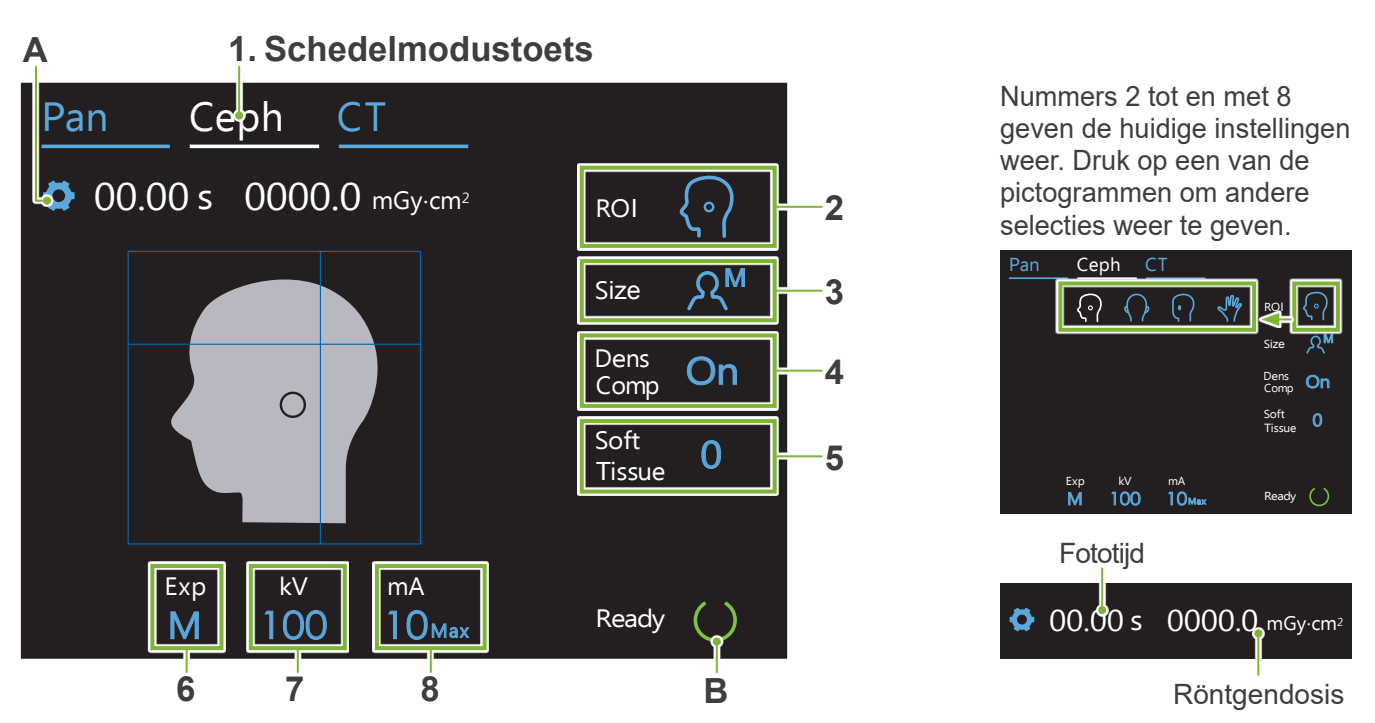

#### **A. Instellingentoets**

Houd deze toets ingedrukt om de huidige instellingen voor blootstellingsomstandigheden op te slaan. De Veraview X800 laadt deze instellingen vanaf de volgende keer dat u het apparaat opstart als de standaardwaarden.

#### **B. Gereed-toets**

Geeft aan dat de unit gereed is.

- Deze toets knippert als de Aan/uit-schakelaar is ingeschakeld.
- Druk de toets in voordat u de patiënt naar de juiste plaats brengt. Geeft aan dat de unit gereed is. Het lampje blijft branden om aan te geven dat de unit gereed is. De röntgenkop draait naar de schedelpositie en de arm gaat automatisch naar de positie voor schedelfoto.

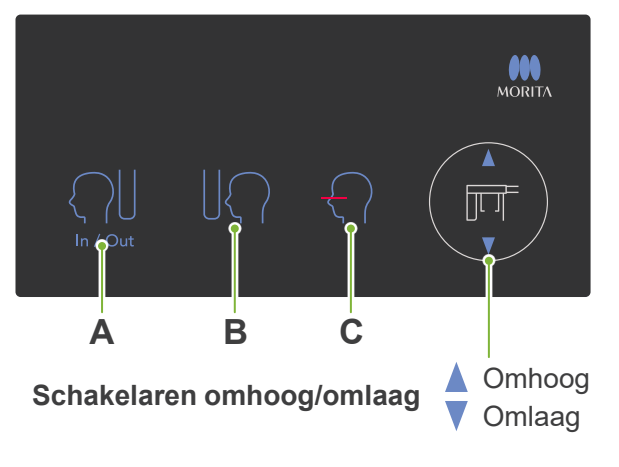

## ⹅ **Schedelbedieningspaneel**

#### **A. In/Out-schakelaar**

Druk op deze schakelaar om een patiënt in te voeren en te verwijderen. De schedelspleet en de röntgendetector gaan naar de startpositie.

#### **B. Fotostartpositie-schakelaar**

De schedelspleet en de röntgendetector gaan naar de startpositie.

#### **C. Schakelaar horizontale laserstraal aan/uit**

De röntgendetector beweegt en de horizontale straal wordt in- of uitgeschakeld.

Geen overdreven kracht uitoefenen op het bedieningspaneel. Niet met scherpe voorwerpen, zoals balpennen of nagels, op de panelen drukken.

# <span id="page-14-0"></span>**4.2.2 Instellingen**

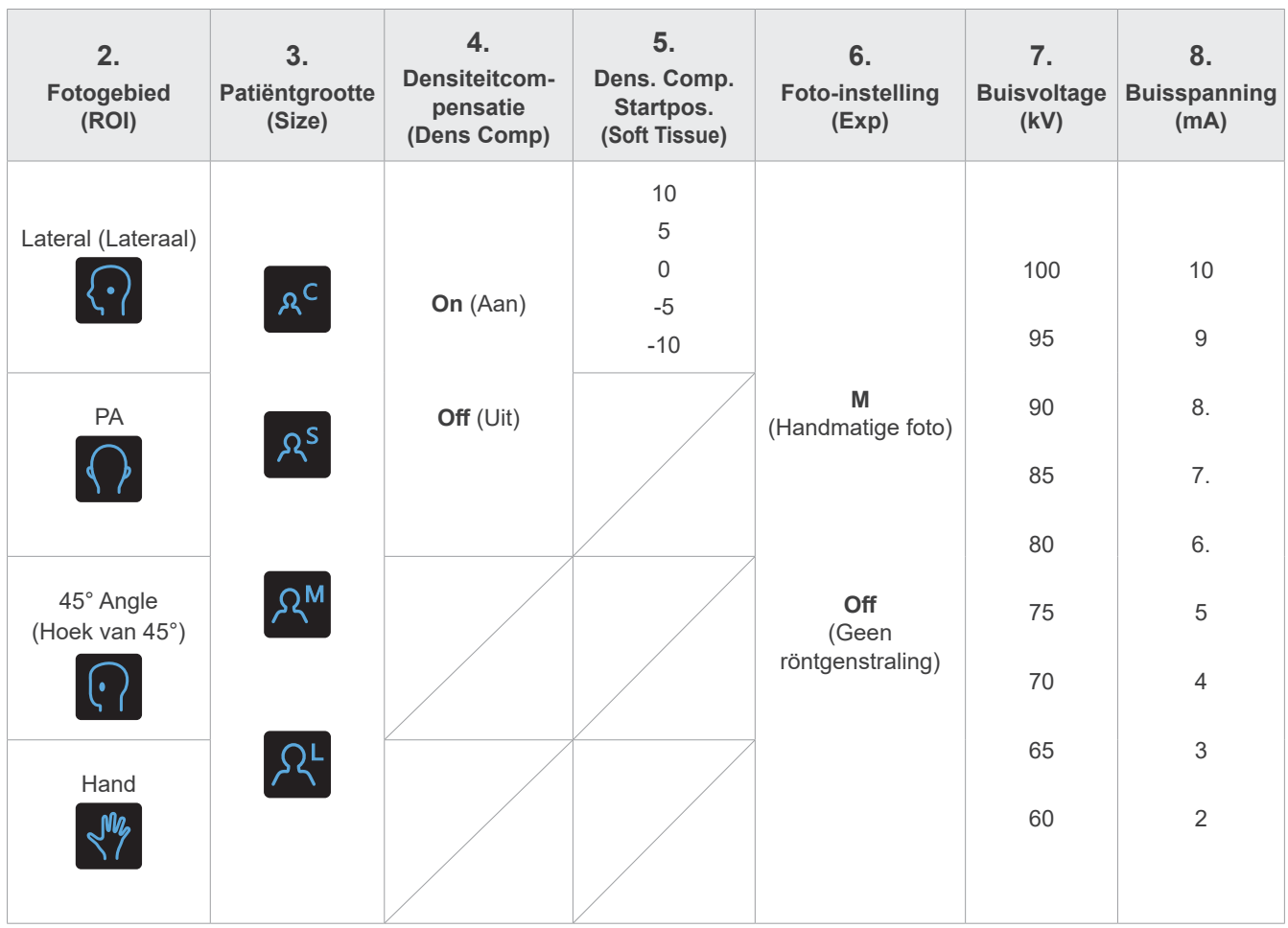

# ⹅ **Patiëntgrootte en buisvoltage/-spanning**

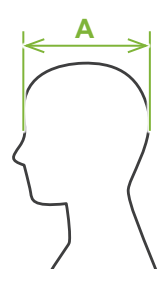

Buisvoltage en -spanning worden afgesteld op basis van de patiëntgrootte. De ingestelde waarde voor patiëntgrootte is de sagittale lengte van de schedel (**A**).

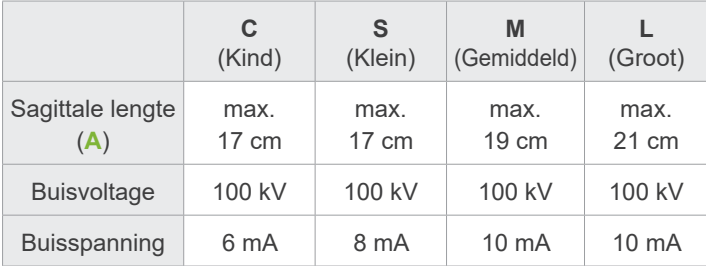

\* De bovenstaande waarden zijn schattingen. De tandarts dient het lichaamstype, de bouw

van het skelet etc. in overweging te nemen voor de juiste instelling.

# **4.2.3 Positioneringslaserstraal**

#### **Horizontale laserstraal**

Breng deze laserstraal op één lijn met het orbitaal gebied van de patiënt.

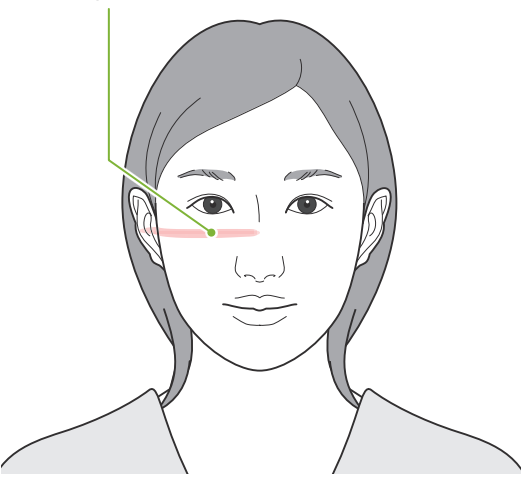

# <span id="page-15-0"></span>**4.3 Laterale, PA, 45° foto's**

# **4.3.1 Voorbereiding**

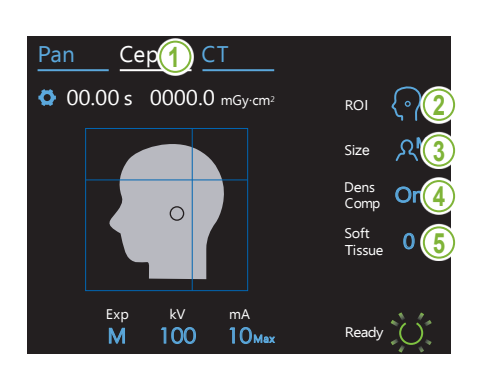

#### **1. Selecteer de schedelfotomodus**

Druk op de toets 'Ceph' (Schedel) om de schedelfotomodus te selecteren.

### **2. Selecteer het fotogebied**

selecteren. Druk op het pictogram rechts van 'ROI' om het interessegebied te

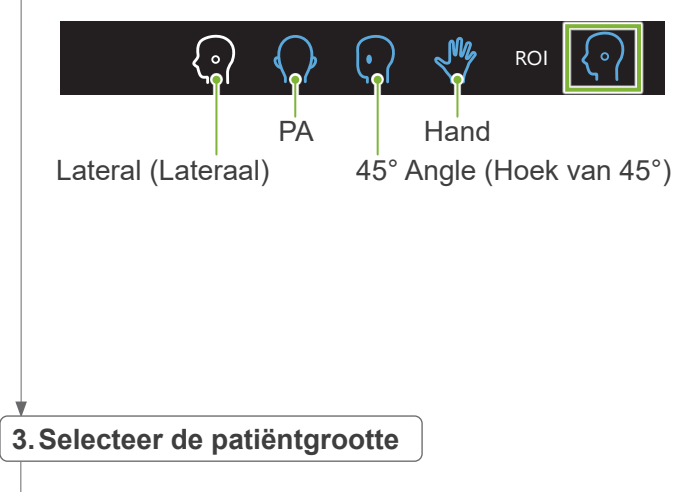

Druk op het pictogram rechts van 'Size' om de patiëntgrootte te selecteren.

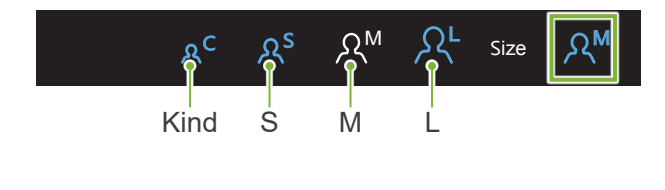

#### **4. Densiteitcompensatie instellen**

#### **\* Alleen lateraal en PA.**

Druk op het pictogram rechts van 'Dens Comp' om in of uit te schakelen.

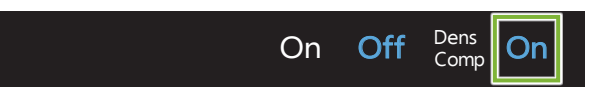

# Tissue 0 **Wat is densiteitcompensatie (Dens Comp)?**

weefsel laat zien. Deze functie wordt gebruikt voor een beeld dat zowel zacht als hard

De functie moet worden ingeschakeld om een beeld te verkrijgen dat zowel hard als zacht weefsel laat zien dat nodig is om schedelmetingen uit te voeren.

- (Zacht weefsel wordt niet weergegeven als deze instelling is uitgeschakeld.)
- \* De functie densiteitcompensatie is niet hetzelfde als auto-foto.
- \* Omdat de buisspanning tijdens de opname verandert als deze functie is ingeschakeld, wordt de huidige buisspanning niet weergegeven op het bedieningspaneel.
- \* Voor kinderen moet het buisvoltage worden verlaagd tot 80 kV.

#### **5. Densiteitcompensatie instellen**

# \* Alleen lateraal.

Druk op het nummer rechts van 'Soft Tissue' om de positie voor het starten van de functie densiteitcompensatie in te stellen. De functie kan worden ingesteld van -10 tot 10 mm (5 stappen

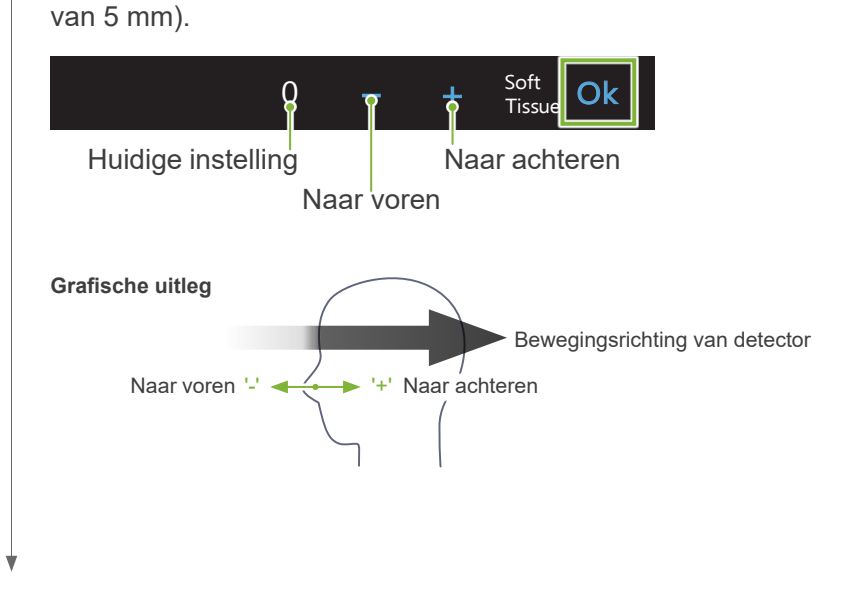

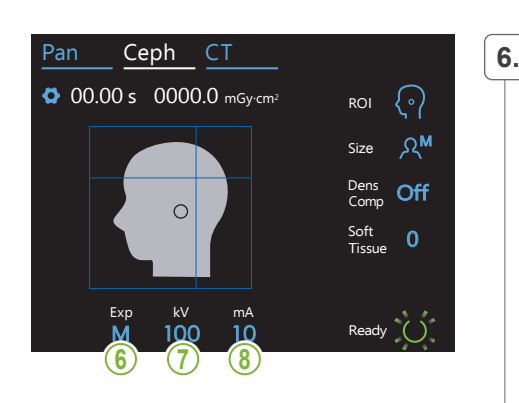

#### $\mathcal{C}^{\text{max}}_{\text{max}}$ **6.Foto-instelling kiezen**

Druk op de letter onder 'Exp' om de foto-instelling te kiezen. M \* De automatische functie kan niet worden gebruikt voor Size schedelfoto's.

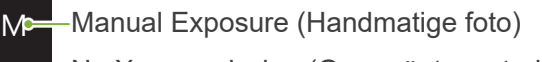

M-Huidige instelling schedelsleuf te observeren zonder röntgenstraling. Off No X-ray emission (Geen röntgenstraling) Deze instelling wordt gebruikt om de beweging van de

#### Ceph Ceph Ceph Co **7.Buisvoltage instellen**

Exp

 $\mathbb{R}$ 

Druk op het nummer onder 'kV' om het voltage in te stellen. De functie kan worden ingesteld van 60 tot 100 kV in stappen van 5 kV.

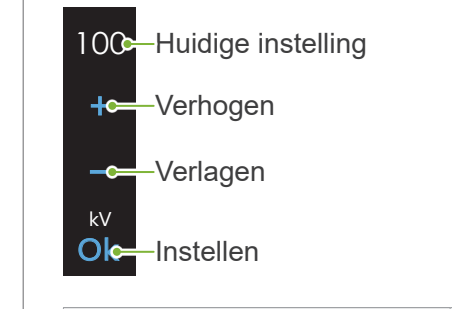

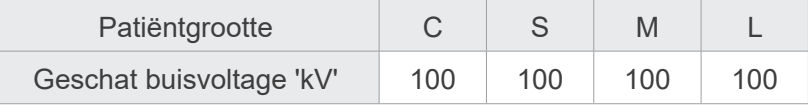

#### Ceph CT **8. Buisspanning instellen**

Druk op het nummer onder 'mA' om de buisspanning in te stellen. De functie kan worden ingesteld van 2 tot 10 mA in stappen van 1 mA.

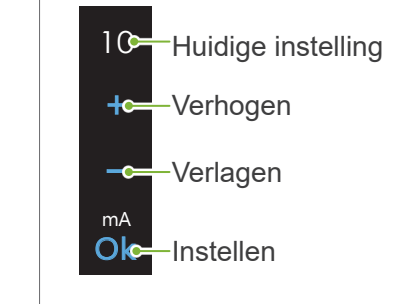

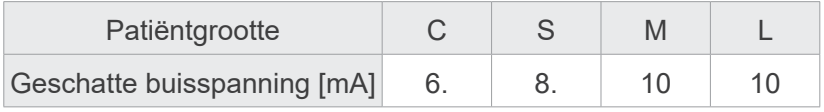

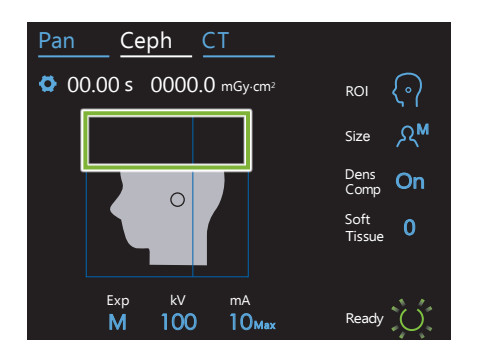

#### **9. Gebieden selecteren om te snijden**

#### **\* Alleen lateraal en PA, voor zover nodig.**

Om de röntgendosis van de patiënt te verminderen vindt in geselecteerde gebieden geen röntgenstraling plaats.

Druk op de rechthoekige gebieden in het schedelbeeld om deze zwart te maken en ervoor te zorgen dat deze niet worden blootgesteld aan röntgenstraling.Druk nogmaals op een gebied om de originele instelling te herstellen en blootstelling aan röntgenstralen in te stellen.

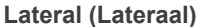

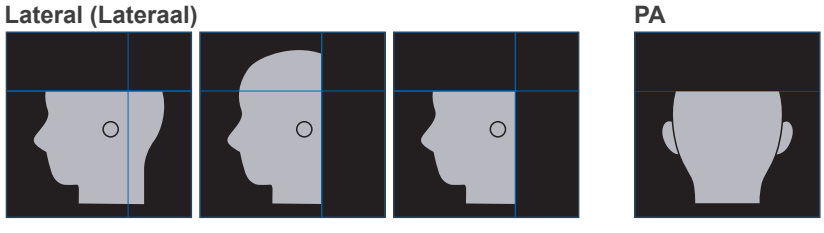

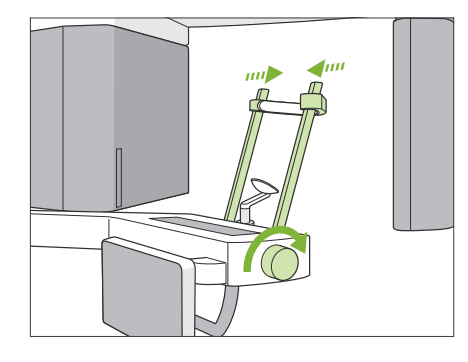

#### **10. Tijdelijke stabilisatoren controleren**

Controleer of de tijdelijke stabilisatoren die worden gebruikt voor panoramabeelden, volledig zijn gesloten.

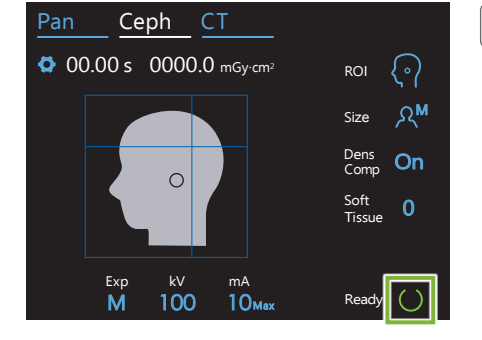

#### **11. Op de toets Ready (Gereed) drukken**

Druk op de toets 'Ready' (Gereed).

De röntgenkop draait naar de schedelpositie en de arm gaat automatisch naar de positie voor schedelfoto.

#### **AVOORZICHTIG**

• Zorg ervoor dat de patiënt zich niet in de buurt van de unit bevindt wanneer u op de toets 'Ready' (Gereed) drukt. Anders kan de arm bewegen en de patiënt raken.

De arm nooit handmatig bewegen. De arm is mogelijk niet in de juiste schedelpositie ingesteld als deze plotseling handmatig is bewogen. Bovendien kan de arm in contact komen met personen die zich vlakbij bevinden als de arm naar de schedelpositie gaat. Als de arm per ongeluk handmatig is bewogen of een voorwerp raakt bij het bewegen, druk u op de toets 'Pan' (Pannen). Druk vervolgens nogmaals op de toets 'Ceph' (Schedel) en op de toets 'Ready' (Gereed).

Als de tijdelijke stabilisatoren niet volledig gesloten zijn, of als de patiënt niet bij de unit is weggegaan na de foto, kan een foutbericht op het bedieningspaneel verschijnen.

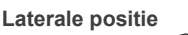

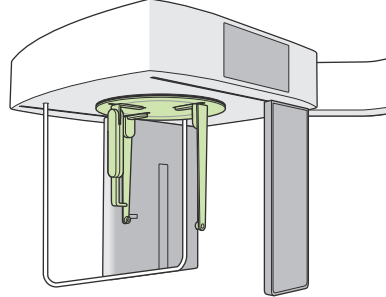

**12. Hoofdsteller schedelfoto instellen**

Plaats de hoofdsteller in de juiste hoek voor de beoogde foto.

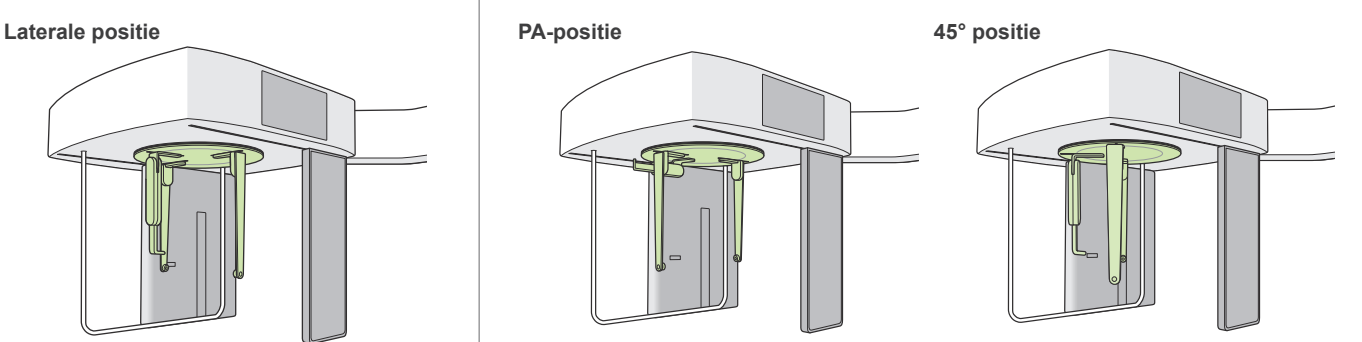

Als de nasionplaat voor een PA foto naar de buitenkant wordt geschoven, kan schade ontstaan. Schuif de plaat altijd omhoog zoals op de afbeelding.

Draai bij het roteren van de hoofdsteller de nasionplaat omlaag en breng deze naar binnen. Houd de oorplugplaten bij de basis vast en roteer voorzichtig de hoofdsteller.

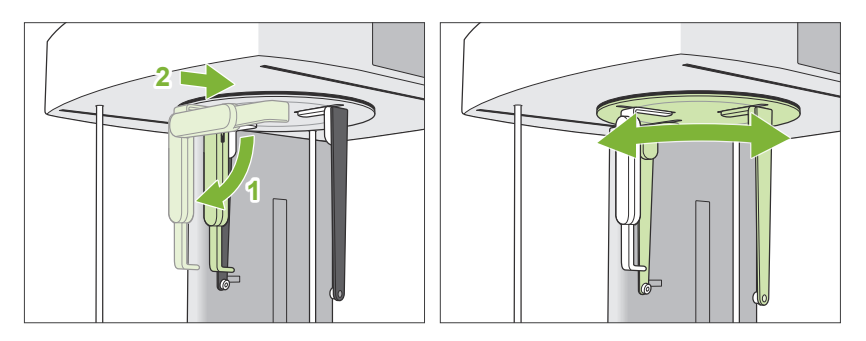

Neem de nasionplaat bij de basis vast om deze te verplaatsen. De plaat kan breken indien deze bij het uiteinde wordt vastgepakt.

Houd de oorplugplaten vast, een in elke hand, en open de platen volledig.

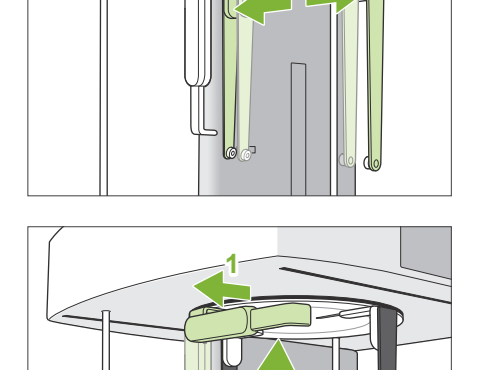

**2**

Haal de nasionplaat naar buiten en draai de plaat omhoog.

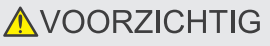

• Draai de nasionplaat omhoog in de richting die op de afbeelding is aangegeven. Als de plaat andersom wordt gedraaid, breekt deze.

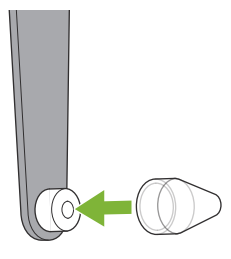

#### **13. De oorpluggen plaatsen**

Plaats de oorpluggen op de houders.

### **AWAARSCHUWING**

• Desinfecteer de oorpluggen en nasionplaat na elk gebruik door deze met ethanol (70 vol% tot 80 vol%) af te vegen. Vervang de plaat als deze versleten, beschadigd of vuil is.

# <span id="page-21-0"></span>**4.3.2 Plaatsing en positionering van patiënt**

#### **1. Patiënt voorbereiden**

Zorg ervoor dat de patiënt een tegen röntgenstraling beschermend schort o.i.d. draagt.

#### **AVOORZICHTIG**

- Patiënten moeten hun bril en overige accessoires zoals halsbanden etc. afnemen. Anders kan de foto mislukken.
- Zorg ervoor dat het haar van de patiënt niet klem kan raken in bewegende onderdelen.

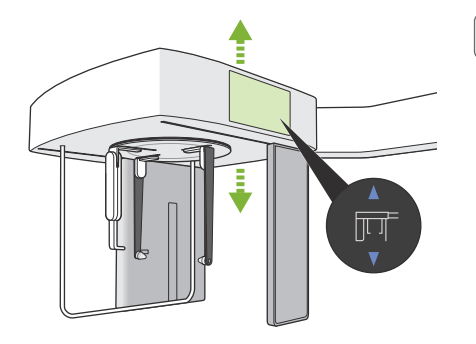

#### **2. Plaatsing van patiënt**

Stel de hoogte van de schedeleenheid af zodat de oorpluggen op ongeveer dezelfde hoogte als de oren van de patiënt zijn.

Houd de schakelaar omhoog of omlaag ingedrukt om de unit hoger of lager te zetten. Laat de schakelaar los om de unit te stoppen.

Gebruik altijd de schakelaren omhoog en omlaag om de hoogte van de unit af te stellen. Nooit forceren; hierdoor wordt de unit beschadigd.

#### **AVOORZICHTIG**

- Houd vingers uit de buurt van tussenruimtes en openingen van bewegende onderdelen, zoals de hoofdsteller en de gaten op de zuil.
- Let er bij het verhogen of verlagen van de schedelunit en de schedelsteun op dat deze de patiënt niet raken.

Druk voor PA-foto's op de In/Out-schakelaar. De schedelgleuf wordt naar achteren bewogen en de patiënt kan eenvoudig de unit betreden.

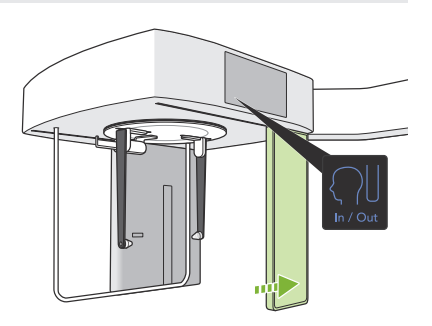

Zorg ervoor dat de patiënt rechtop staat, direct onder de hoofdsteller.

# **AVOORZICHTIG**

• De patiënt mag nooit op de patiëntbeugel leunen. **Inc** 

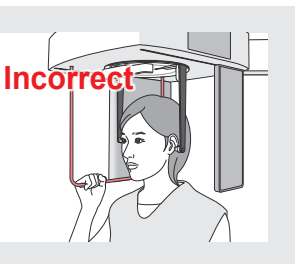

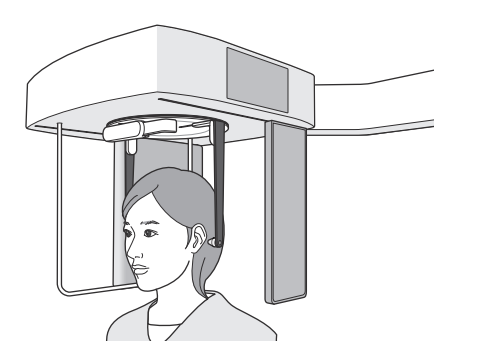

#### **3.Oorpluggen plaatsen**

Houd de schakelaar omhoog of omlaag ingedrukt om de unit hoger of lager te zetten. Laat de schakelaar los om de unit te stoppen.

#### **AVOORZICHTIG**

• Let er bij het verlagen of verlagen van de schedelunit en de schedelsteun op dat deze de patiënt niet raken.

Waarschuw de patiënt er vóór het plaatsen van de oorpluggen voor dat hij niet mag bewegen voordat de foto is voltooid.

Plaats eerst de rechter oorplug (**A**).

Sluit dan voorzichtig de oorplugplaten met beide handen, en plaats voorzichtig de linker oorplug (**B**).

#### **AVOORZICHTIG**

- Verplaats de oorplugplaten heel voorzichtig bij het plaatsen van de oorpluggen. Na het plaatsen van de oorpluggen mag de schedelunit niet worden verhoogd of verlaagd. Anders kan de patiënt gewond raken.
- Als de patiënt tijdens röntgenstraling beweegt, kan hij worden geraakt door de detector of de gleuf, waardoor het beeld kan worden vervormd of de foto om andere redenen mislukken.

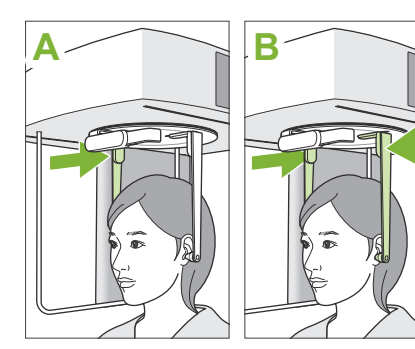

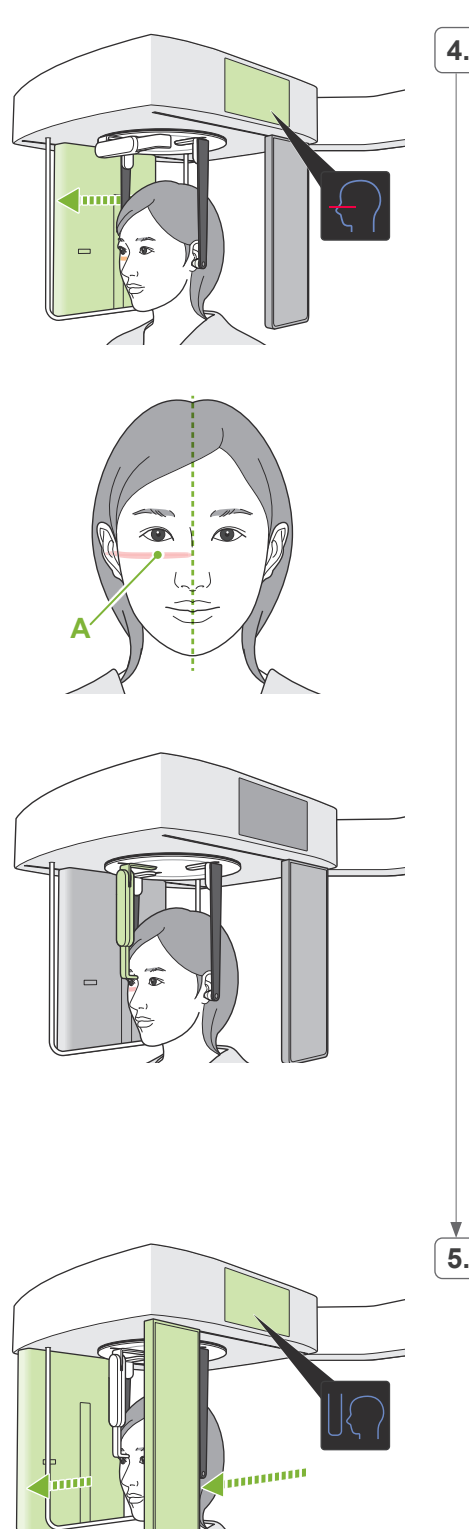

#### **4.Positionering van patiënt**

#### **\* Alleen lateraal.**

Druk op de schakelaar Straling aan/uit.

De röntgendetector beweegt en de horizontale laserstraal wordt zichtbaar.

Breng het hoofd van de patiënt op één lijn met de laserstraal. Controleer of de laserstraal op één lijn is met het orbitaal gebied van de patiënt (**A**) en of het sagittale middenvlak van de patiënt loodrecht is.

### **AWAARSCHUWING**

• De laserstraal kan het gezichtsvermogen beschadigen. Kijk nooit direct in de straal en zorg ervoor dat de straal nooit op iemands ogen wordt gericht.

Stel de hoogte van de nasionplaat af en plaats deze voorzichtig tegen het nasion van de patiënt.

#### **5. Op de fotostartpositie-schakelaar drukken**

Druk op de fotostartpositie-schakelaar.

De detector en de schedelgleuf bewegen naar de startpositie en de unit gaat over op de status **Gereed**.

Zorg er op dit moment voor dat noch de detector noch de gleuf in contact komt met de patiënt.

Zeg luid en duidelijk genoeg tegen de patiënt dat de straling nu begint, en verlaat de röntgenruimte.

#### <span id="page-24-0"></span>**4.3.3 Foto**

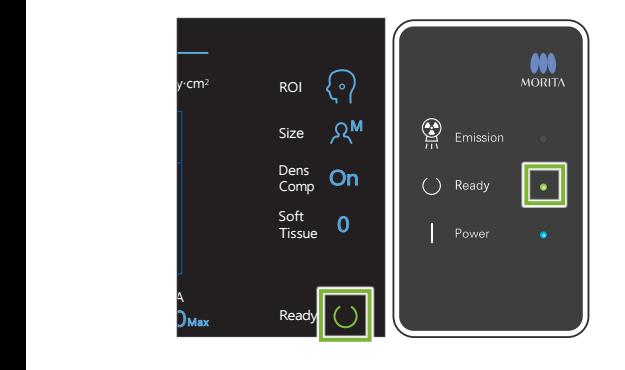

#### **1. Gereed-status controleren**

Controleer of de toets 'Ready' (Gereed) op het bedieningspaneel en het Gereed-lampje (groen) op het controlekastje branden.

#### **2.Röntgenstraling**

Houd de stralingschakelaar ingedrukt.

De straling start na een paar seconden en de schedelgleuf beweegt.

Het stralingslampje (geel) op het bedieningskastje gaat branden en de melodie wordt afgespeeld.

Er kunnen tot 15 seconden verstrijken tussen het moment dat de stralingschakelaar wordt ingedrukt en de röntgenstraling daadwerkelijk start. Dit is niet abnormaal. Het kan even duren voordat de unit de computerinstellingen heeft geverifieerd.

#### 

• Laat in geval van nood de stralingschakelaar los of druk op de noodstopschakelaar. De röntgenstraling, de detector en de gleuf stoppen allemaal direct.

## **AVOORZICHTIG**

- Verlaat de röntgenkamer om op de stralingschakelaar te drukken.
- Als de bediener om de een of andere reden in de röntgenkamer moet blijven. dient hij een tegen röntgenstraling beschermend schort te dragen en ten minste 2 meter uit de buurt van het focuspunt van de röntgenstraling te blijven. Ook dient hij buiten het gebied te blijven dat wordt blootgesteld aan röntgenstraling.
- Blijf de stralingschakelaar ingedrukt houden totdat de röntgenstraling is voltooid. Als de schakelaar tijdens straling wordt losgelaten, wordt de opname afgebroken.
- Als de röntgenstraling is beëindigd voordat de opname is voltooid, haalt u de patiënt weg van de unit. Herhaal vervolgens de positionering van de patiënt en de stralingsprocedure.
- \* Het is handig om een spiegel voor de patiënt bij de hand te hebben opdat hij zichzelf kan zien en kan voorkomen dat hij beweegt.

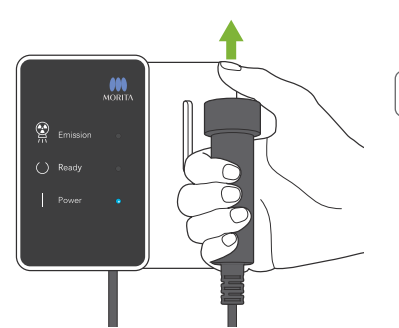

#### **3.Foto voltooid**

De melodie stopt wanneer de foto is voltooid.

Laat de stralingschakelaar los en plaats deze in de houder op het controlekastje.

# <span id="page-25-0"></span>**4.3.4 Patiënt verwijderen**

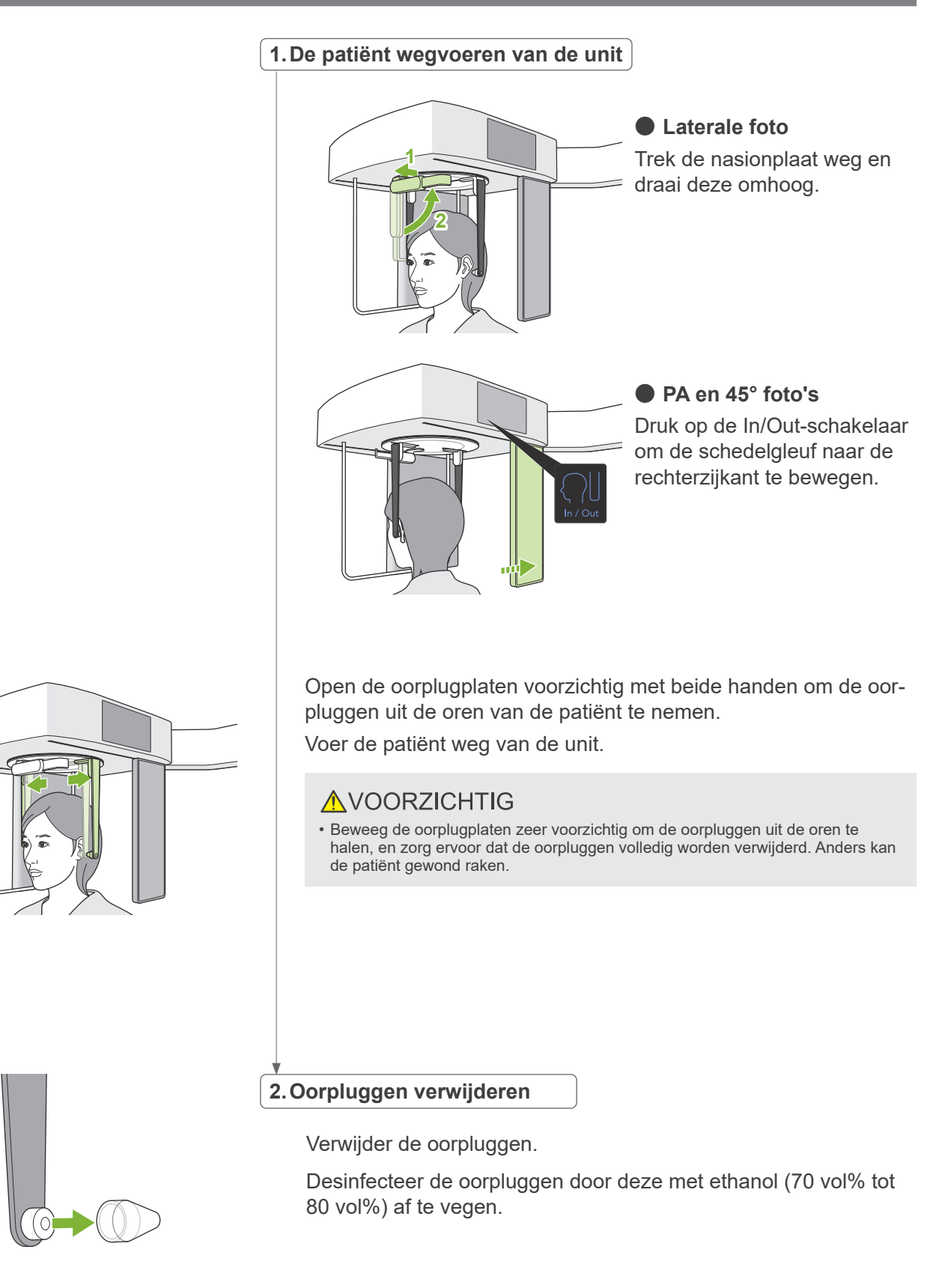

## <span id="page-26-0"></span>**4.3.5 Een beeld overzetten**

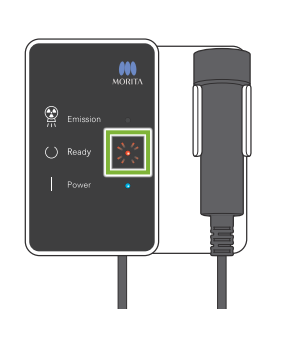

#### **1.Een beeld overzetten**

Nadat de opname is voltooid, wordt het beeld verzonden naar de i-Dixel WEB-computer.

Tijdens de overdracht knippert het Gereed-lampje rood.

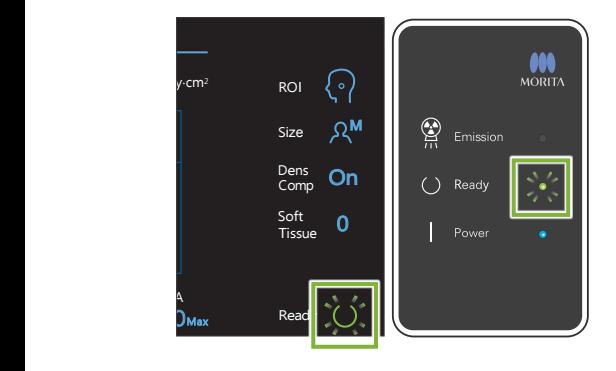

#### **2. Het reconstrueren van een beeld**

Er wordt een bericht weergegeven op het i-Dixel WEB-computerscherm: 'Transferring image!' (Afbeelding wordt overgezet). Na ongeveer 30 seconden wordt het beeld weergegeven.

Na het voltooien van de overdracht gaan de toets 'Ready' (Gereed) op het controlekastje en het Gereed-lampje op het bedieningspaneel groen knipperen.

Er wordt een geluidssignaal met twee tonen weergegeven als de overdracht is voltooid, en het lampje wordt groen en knippert. Er kan echter geen andere foto worden genomen totdat het beeld op het computerscherm is weergegeven.

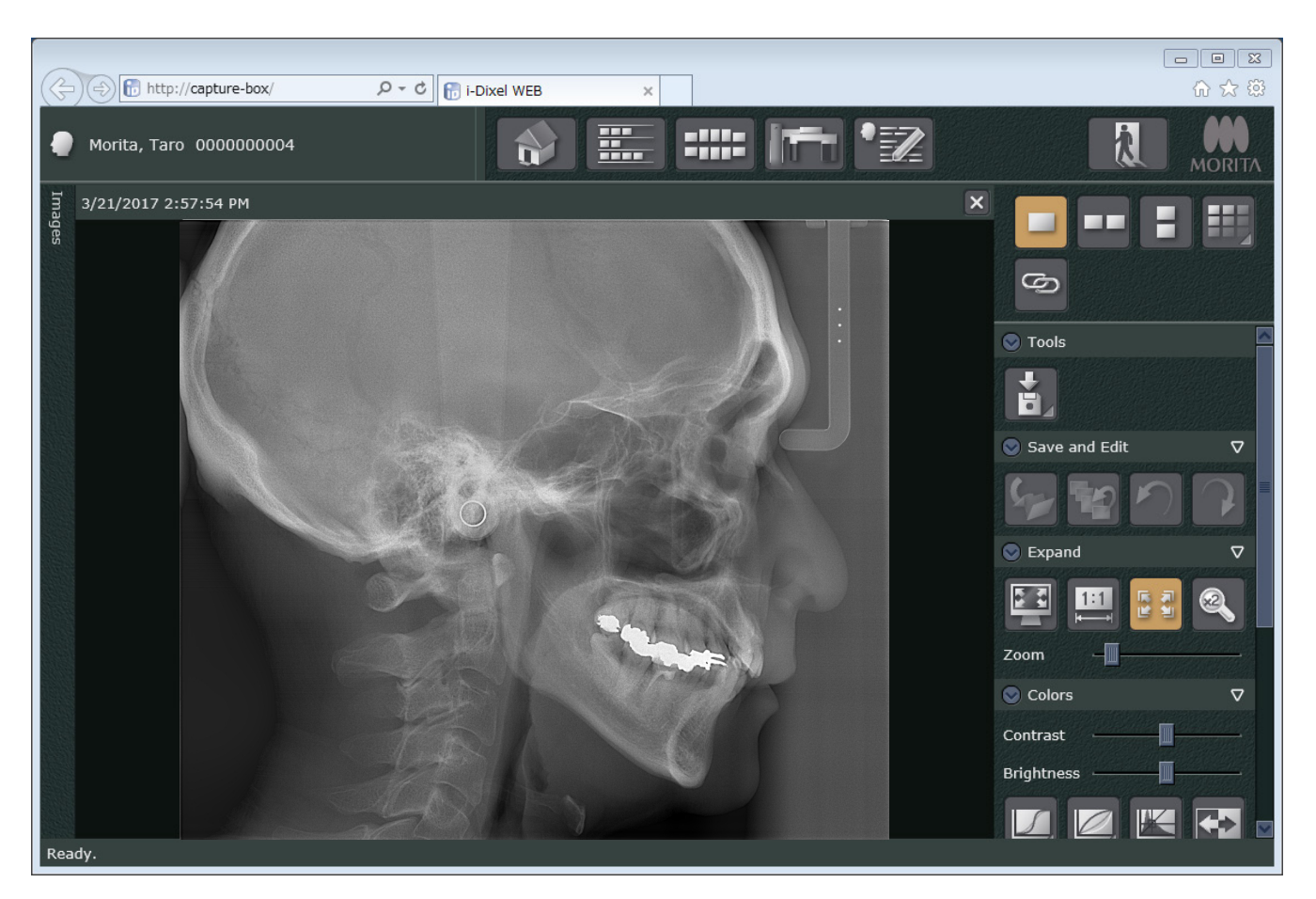

- \* Automatische densiteitcompensatie wordt voor digitale foto's gebruikt om een beter beeld te verkrijgen. Echter, als bepaalde gebieden van het beeld uitzonderlijk donker zijn, maakt normaal gesproken densiteitcompensatie het gehele beeld witter dan gebruikelijk.
- \* Het beeld wordt in drie delen verdeeld door horizontale lijnen. Deze lijnen zijn alleen zichtbaar als het beeld wordt vergroot. Deze lijnen bevinden zich op de plekken waar de drie secties van de detector bij elkaar komen. Dit is niet abnormaal en geen teken van storing.

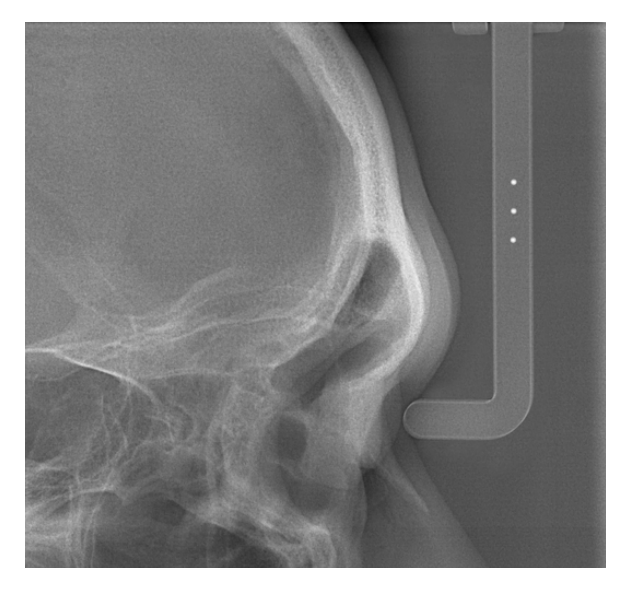

Er zijn drie stalen balletjes met een diameter van 1 mm in het centrum van de nasionplaat, die zich op 5 mm afstand van elkaar bevinden.

Voor het direct uitvoeren van metingen op de i-Dixel WEB-computer is de standaardinstelling hiervoor 5 mm, maar de geëxporteerde gegevens worden met een factor van 1.1 vergroot.

Deze balletjes kunnen worden gebruikt om de lengte te schatten, bijvoorbeeld bij het gebruik van analysesoftware etc.

# <span id="page-28-0"></span>**4.4 Handfoto**

#### **4.4.1 Voorbereiding 1. De schedelfotomodus selecteren** Pan Cep(1) CT 00.00 s 0000.0 mGy·cm2 ROI **2** Druk op de toets 'Ceph' (Schedel) om de schedelfotomodus te M selecteren. Size **3** Exp kV mA **M** 65 4 Ready 65 **4 2. Het fototype selecteren** Druk op het pictogram rechts van 'ROI' om de hand te selecteren. ( ه ) ROI Handpictogram **3. De patiëntgrootte selecteren** Druk op het pictogram rechts van 'Size' om de patiëntgrootte te selecteren.  $n.$ c Ωs Ω<sup>m</sup> Ω<sup>L</sup> M Size Kind S M Pan **4.Foto-instelling** mA  $\frac{m}{2}$  and  $\frac{m}{2}$  and  $\frac{m}{2}$  a  $\overline{\phantom{0}}$ 5 ROI Druk op de letter onder 'Exp' om de foto-instelling te kiezen. M \* De automatische functie kan niet worden gebruikt voor Size schedelfoto's. Manual Exposure (Handmatige foto) No X-ray emission (Geen röntgenstraling) Off Deze instelling wordt gebruikt om de beweging van de schedelsleuf te observeren zonder röntgenstraling. Exp M-Huidige instelling

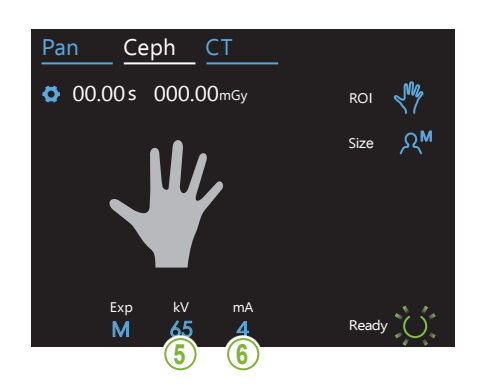

#### **5.Buisvoltage instellen**

**Druk op het nummer onder 'kV' om het voltage in te stellen.** De functie kan worden ingesteld van 60 tot 100 kV in stappen van 5 kV.

Geschat voltage: 65 kV (alle patiëntgroottes) M Size

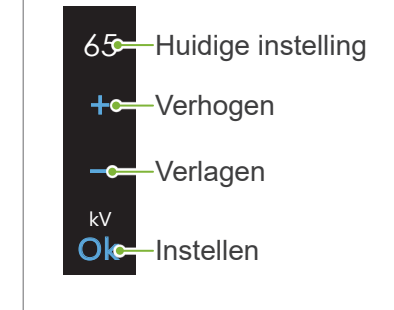

#### **6.Buisspanning instellen**

Druk op het nummer onder 'mA' om de buisspanning in te stellen. De functie kan worden ingesteld van 2 tot 10 mA in stappen van 1 mA.

Geschatte spanning: 4 mA (alle patiëntgroottes) M Size

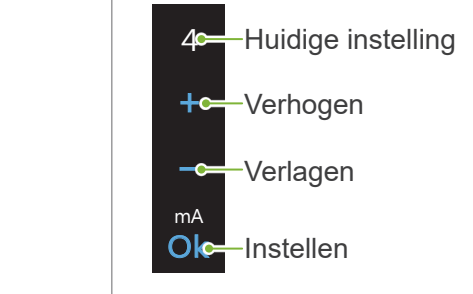

Exp kV

80

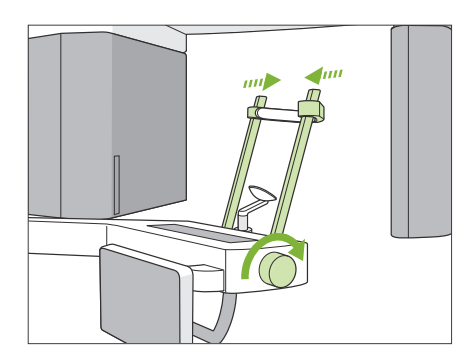

#### **7. Tijdelijke stabilisator controleren**

Controleer of de tijdelijke stabilisatoren die worden gebruikt voor panoramabeelden, volledig zijn gesloten.

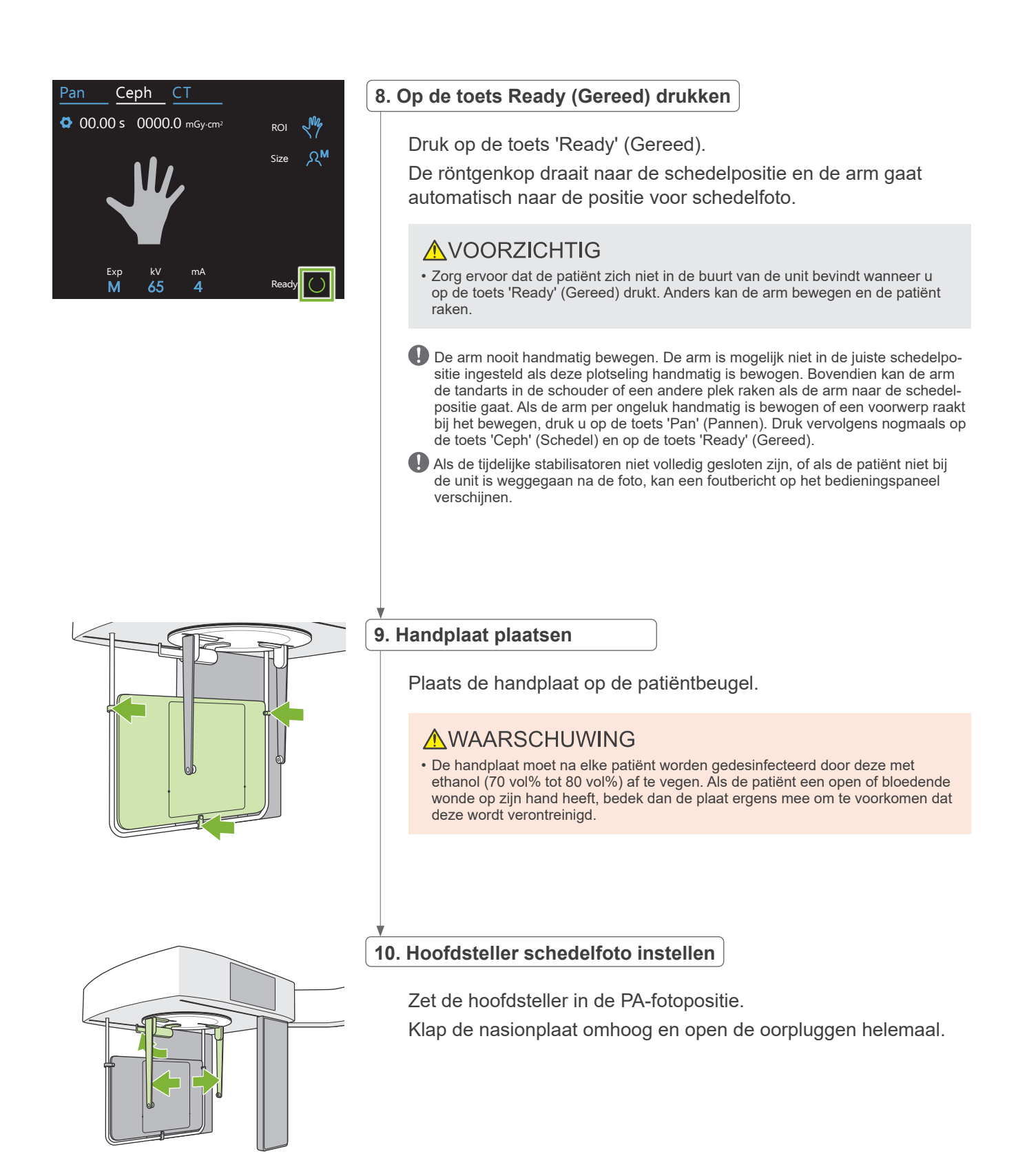

# <span id="page-31-0"></span>**4.4.2 Plaatsing en positionering van patiënt**

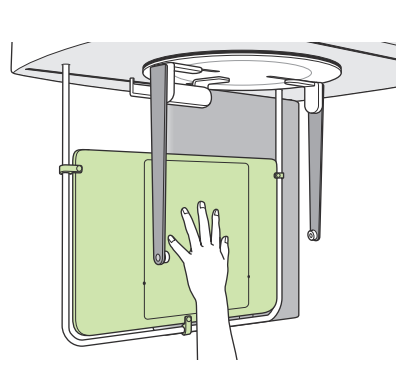

#### **1. Plaatsing van patiënt**

Laat de patiënt zijn hand binnen de driehoek op de handplaat leggen.

### **AVOORZICHTIG**

• Zorg ervoor dat zich niets anders op de handplaat bevindt dan de hand van de patiënt binnen de driehoek.

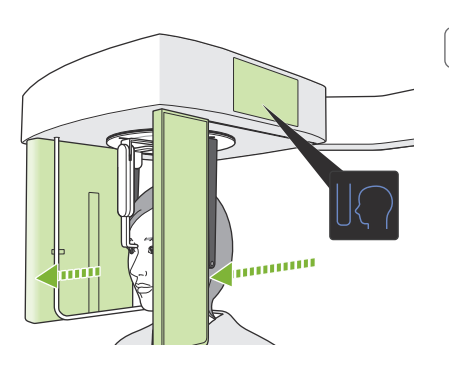

### **2. Op de fotostartpositie-schakelaar drukken**

Druk op de fotostartpositie-schakelaar. De detector en de schedelgleuf bewegen naar de startpositie en de unit gaat over op de status **Gereed**.

Zorg er op dit moment voor dat noch de detector noch de gleuf in contact komt met de patiënt.

Zeg tegen de patiënt dat de straling nu begint en verlaat de röntgenruimte.

### <span id="page-32-0"></span>**4.4.3 Foto**

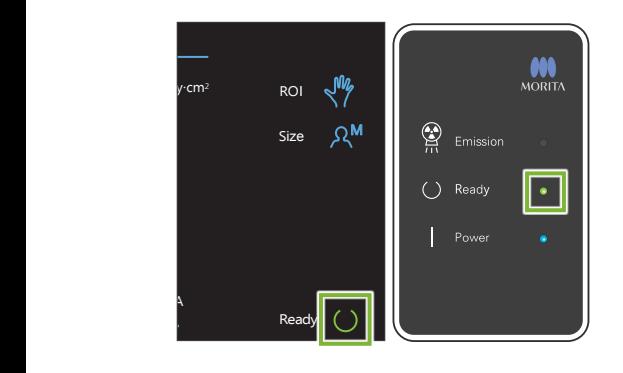

#### **1. Gereed-status controleren**

Controleer of de toets 'Ready' (Gereed) op het bedieningspaneel en het Gereed-lampje (groen) op het controlekastje branden.

#### **2.Röntgenstraling**

Houd de stralingschakelaar ingedrukt.

De straling start na een paar seconden en de schedelgleuf beweegt. Het stralingslampje (geel) op het bedieningskastje gaat branden en de melodie wordt afgespeeld.

Er kunnen tot 15 seconden verstrijken tussen het moment dat de stralingschakelaar wordt ingedrukt en de röntgenstraling daadwerkelijk start. Dit is niet abnormaal. Het kan even duren voordat de unit de computerinstellingen heeft geverifieerd.

#### **AWAARSCHUWING**

• Laat in geval van nood de stralingschakelaar los of druk op de noodstopschakelaar. De röntgenstraling, de detector en de gleuf stoppen allemaal direct.

#### **AVOORZICHTIG**

- Verlaat de röntgenkamer om op de stralingschakelaar te drukken.
- Als de bediener om de een of andere reden in de röntgenkamer moet blijven, dient hij een tegen röntgenstraling beschermend schort te dragen en ten minste 2 meter uit de buurt van het focuspunt van de röntgenstraling te blijven. Ook dient hij buiten het gebied te blijven dat wordt blootgesteld aan röntgenstraling.
- Blijf de stralingschakelaar ingedrukt houden totdat de röntgenstraling is voltooid. Als de schakelaar tijdens straling wordt losgelaten, wordt de opname afgebroken.
- Als de röntgenstraling is beëindigd voordat de opname is voltooid, haalt u de patiënt weg van de unit. Herhaal vervolgens de positionering van de patiënt en de stralingsprocedure.

#### **3.Foto voltooid**

De melodie stopt wanneer de foto is voltooid.

Laat de stralingschakelaar los en hang deze in de houder op het controlekastje.

### <span id="page-33-0"></span>**4.4.4 Patiënt verwijderen**

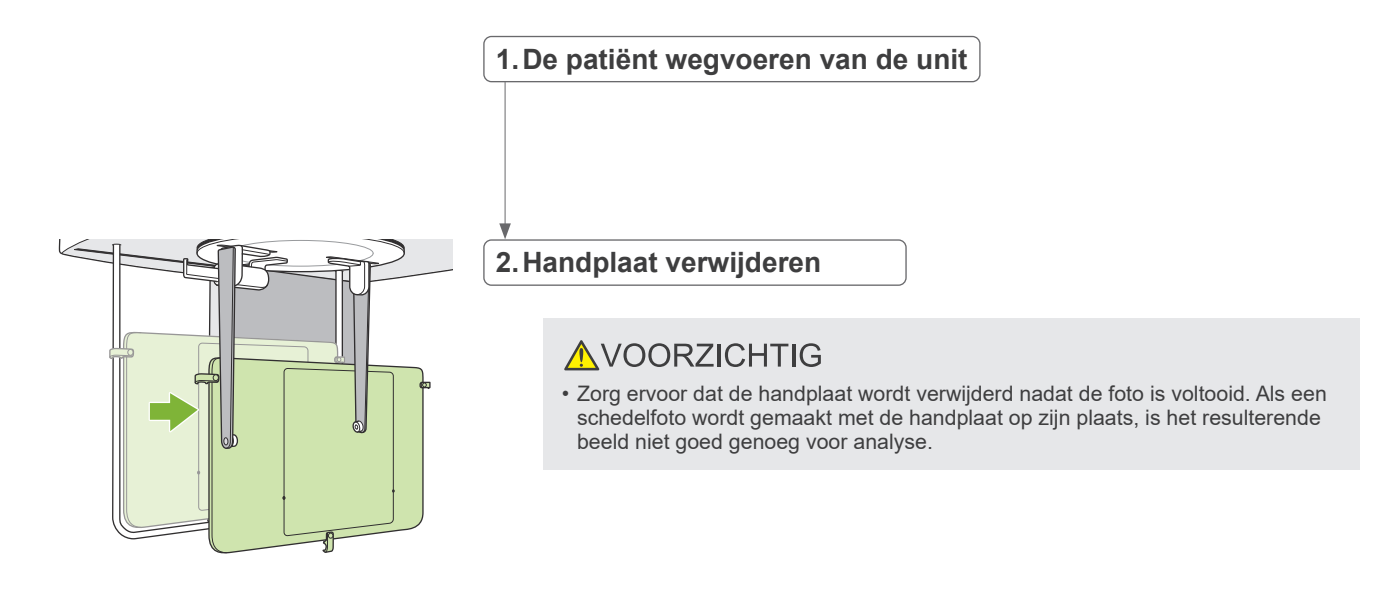

# **4.4.5 Een beeld overzetten**

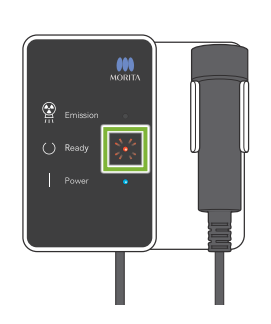

#### **1.Een beeld overzetten**

Nadat de opname is voltooid, wordt het beeld verzonden naar de i-Dixel WEB-computer.

Tijdens de overdracht knippert het Gereed-lampje rood.

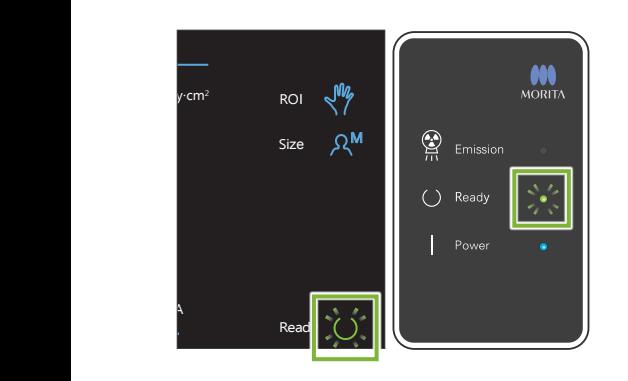

#### **2.Weergave van beelden**

Er wordt een bericht weergegeven op het i-Dixel WEB-computerscherm: "Transferring image!" (Afbeelding wordt overgezet). Na ongeveer 30 seconden wordt het beeld weergegeven.

Na het voltooien van de overdracht gaan de toets 'Ready' (Gereed) op het controlekastje en het Gereed-lampje op het bedieningspaneel groen knipperen.

Er wordt een geluidssignaal met twee tonen weergegeven als de overdracht is voltooid, en het lampje wordt groen en knippert. Er kan echter geen andere foto worden genomen totdat het beeld op het computerscherm is weergegeven.

# <span id="page-34-0"></span>**4.5 Verbeterde schedelbeelden**

Wanneer het lastig is om meetpunten in schedelbeelden te identificeren, kan de softwarefunctie Auto Image Enhancement (AIE) van de toepassing i-Dixel WEB worden gebruikt om ze nauwkeuriger te identificeren.

# **4.5.1 AIE (Auto Image Enhancement)**

De softwarefunctie AIE voor automatische beeldverbetering vereffent de dichtheid bij panorama- en schedelbeelden waardoor ze scherper en duidelijker worden.

Instellingen voor AIE opgeven en gebruiken:

WF

нr

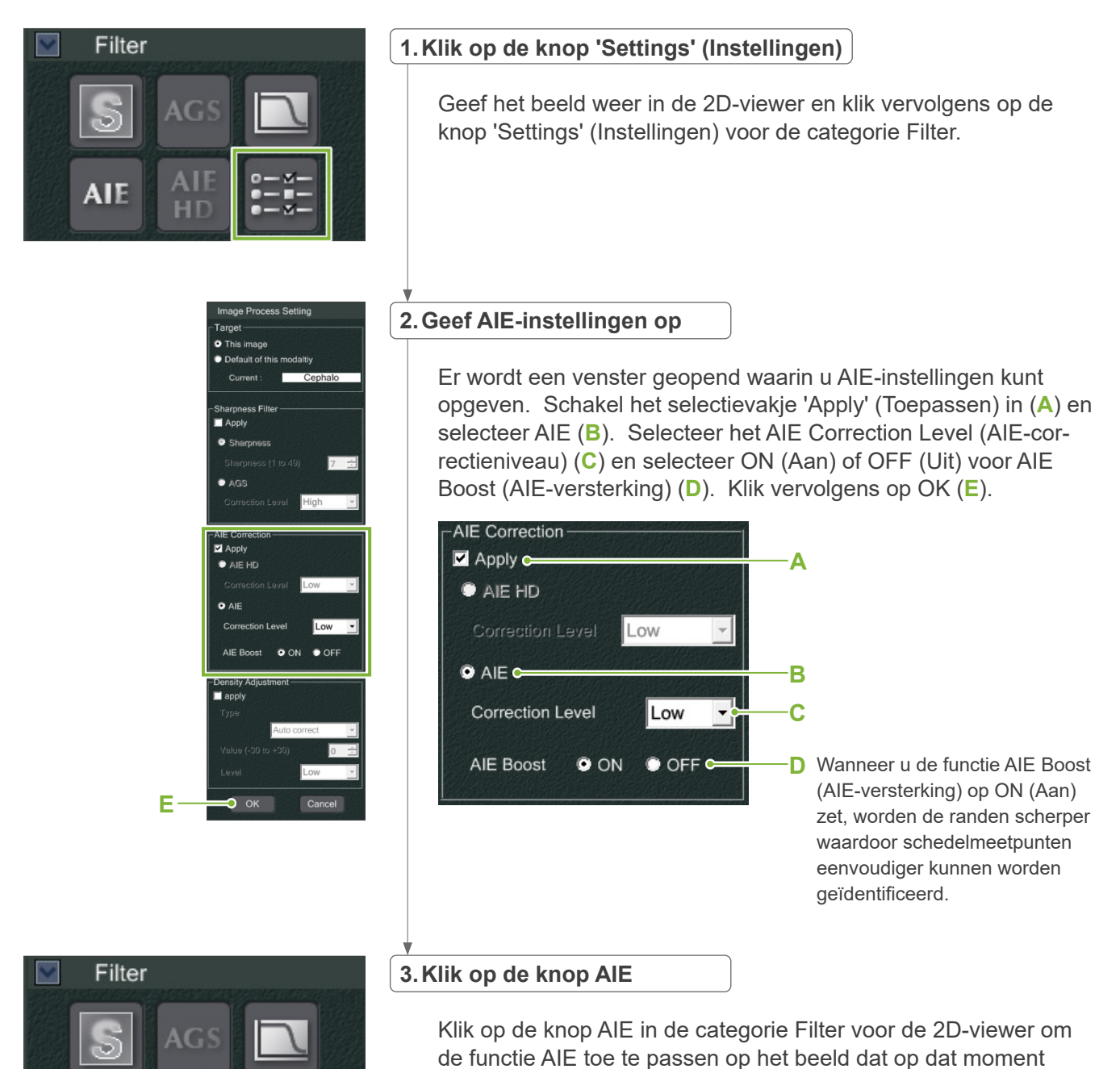

wordt weergegeven.

**35**

#### ● **AIE-standaardinstellingen**

U kunt AIE als standaard instellen zodat de functie AIE automatisch op elk beeld wordt toegepast. Ga hiertoe naar de pagina 'Maintenance' (Onderhoud) en klik op het tabblad Imaging (Beeldvorming).

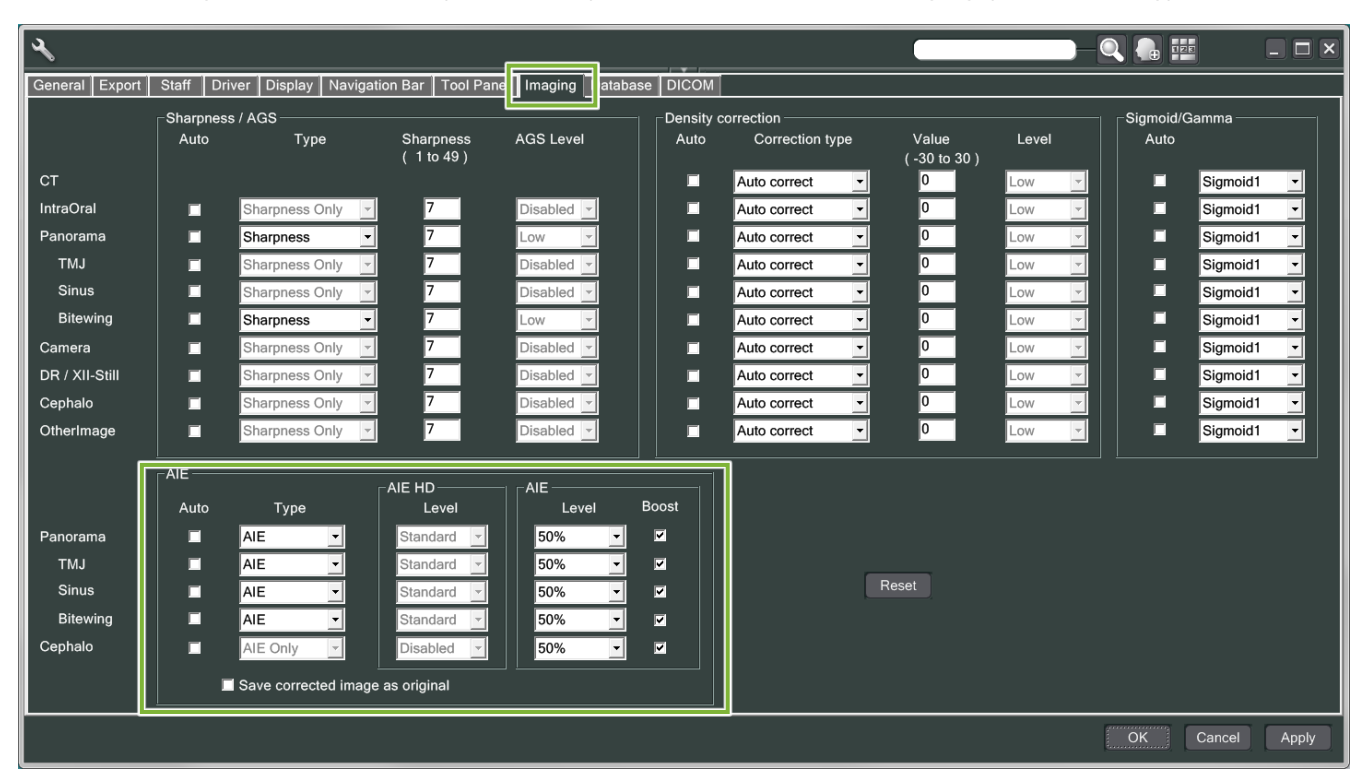

#### **[OPMERKING]**

Wanneer de functie AIE wordt gebruikt, kan het verwerken van beelden langer duren, met name in de volgende gevallen:

- Wanneer er onvoldoende geheugen beschikbaar is
- Wanneer de CPU-klok traag is
- Wanneer de opname wordt gemaakt terwijl veel beeldvensters zijn geopend

Wanneer AIE Boost (AIE-versterking) wordt ingeschakeld, wordt het contrast verhoogd en het beeld verscherpt, maar tegelijkertijd is er dan sprake van ruis en een korreliger beeld. Er kunnen ook artefacten optreden aan de randen van tanden en protheses. Met andere woorden: het gebruik van AIE Boost (AIE-versterking) heeft zowel voor- als nadelen.

# <span id="page-36-0"></span>**4.5.2 Voorbeelden van AIE-beelden**

Met deze voorbeelden wordt het verschil getoond tussen ingeschakelde en uitgeschakelde AIE Boost (AIE-versterking).

## ⹅ **Meetpunten duidelijker maken**

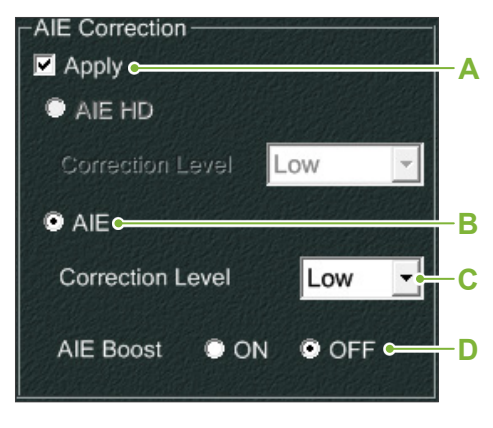

- **A**. Schakel het selectievakje Apply (Toepassen) in
- **B**. Selecteer AIE
- **C**. Stel het AIE Correction Level (AIE-correctieniveau) in
- **D**. Schakel AIE Boost (AIE-versterking) uit

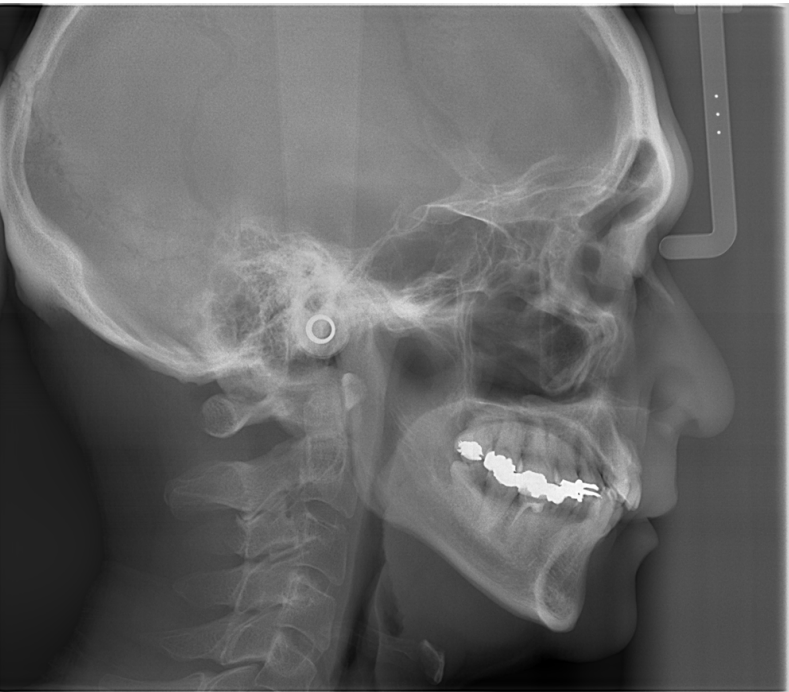

Zonder gebruik van AIE

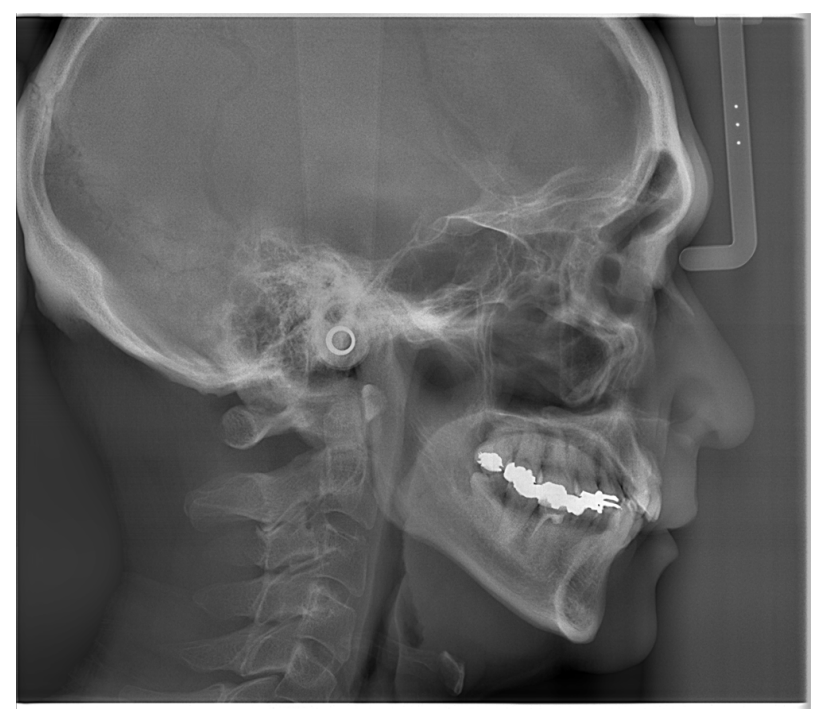

Met een laag AIE-correctieniveau en AIE Boost (AIE-versterking) uitgeschakeld

⹅ **Meetpunten nog duidelijker maken**

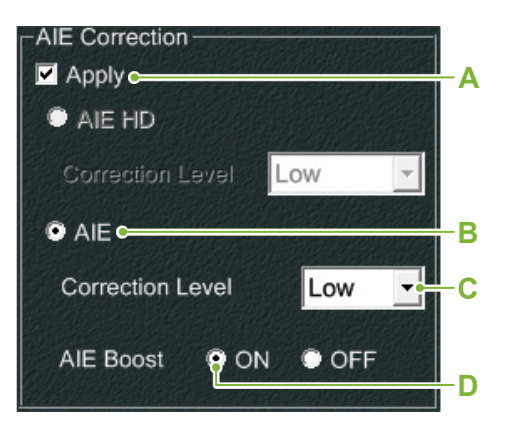

- **A**. Schakel het selectievakje Apply (Toepassen) in
- **B**. Selecteer AIE
- **C**. Stel het AIE Correction Level (AIE-correctieniveau) in
- **D**. Schakel AIE Boost (AIE-versterking) in

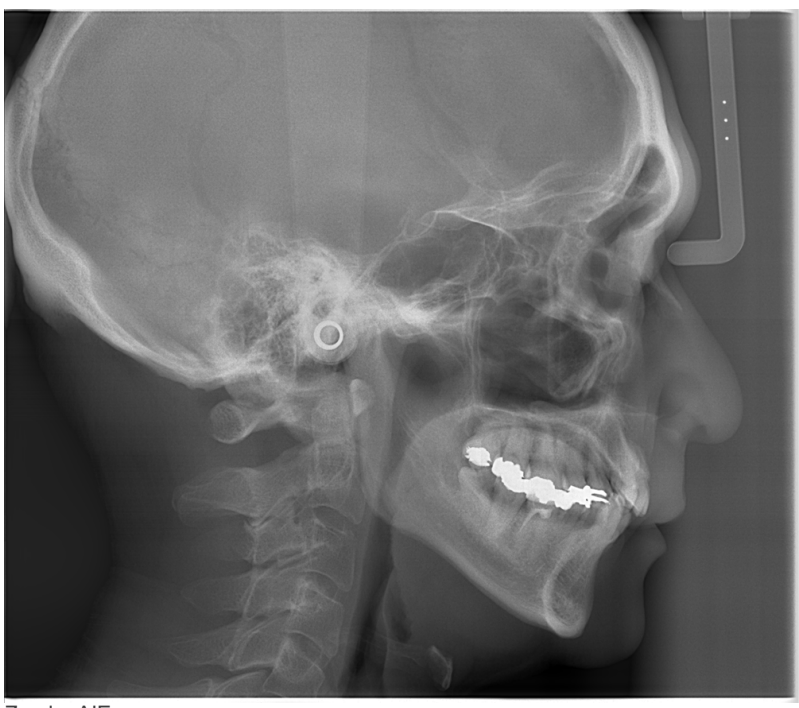

Zonder AIE

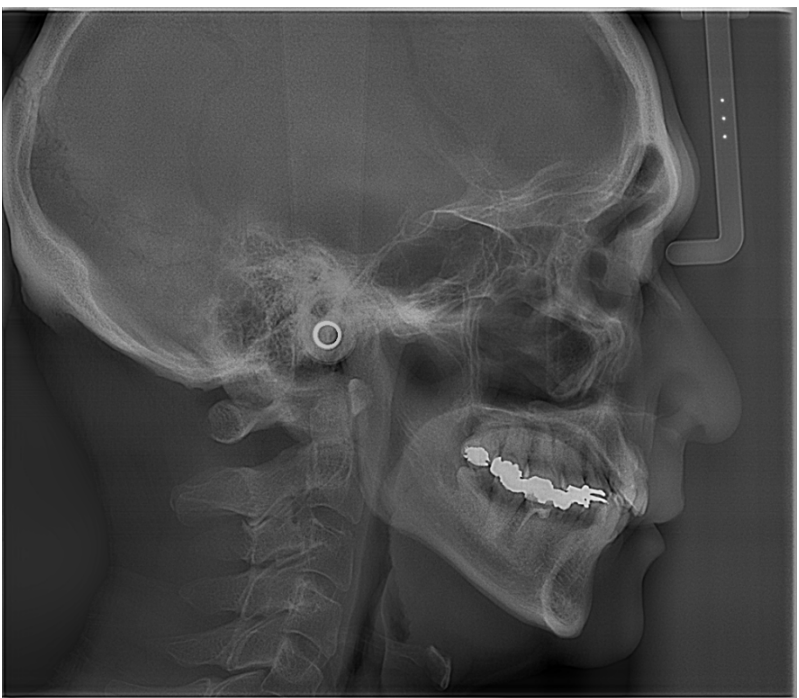

Met een laag AIE-correctieniveau en AIE Boost (AIE-versterking) ingeschakeld

#### ● **Horizontale lijnen in schedelbeelden**

Mogelijk zijn horizontale lijnen zichtbaar die het beeld lijken op te delen. Deze worden geproduceerd door de lijnen waar de drie delen van de sensor samenkomen. De lijnen zijn niet het gevolg van een storing in de Veraview X800- of i-Dixel WEB-software.

#### **[OPMERKING]**

Wanneer u het filter 'Sharpness' (Scherpte) toepast, worden de meetpunten zelfs nog duidelijker en eenvoudiger te identificeren, maar tegelijkertijd wordt het beeld ook korreliger.

# <span id="page-38-0"></span>**4.6 Om op te letten bij het exporteren van schedelbeelden naar analysesoftware**

Wanneer schedelgegevens naar analysesoftware worden geëxporteerd, moet een kalibratie worden uitgevoerd om compatibiliteit te genereren tussen het schedelbeeld en de analysesoftware.

# **AVOORZICHTIG**

• Als kalibratie niet wordt uitgevoerd, kunnen geen nauwkeurige metingen worden gedaan.

\* Schedelbeeldgegevens komen overeen met 96 μm pixels = (264.58) dpi.

### **4.6.1 Kalibratiegegevens**

De kalibratiegegevens voor de schedelunit staan op de meegeleverde cd-r vermeld: Chart (264 dpi).jpg.

Bewaar de kalibratiegegevens op een handige en veilige plek.

Het wordt aanbevolen om de gegevens naar uw vaste schijf te kopiëren in de map C:\Program Files\3dxcom.

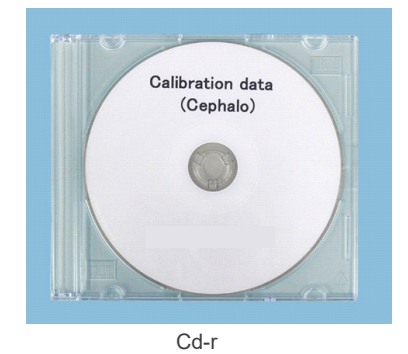

# **4.6.2 De kalibratiegegevens gebruiken**

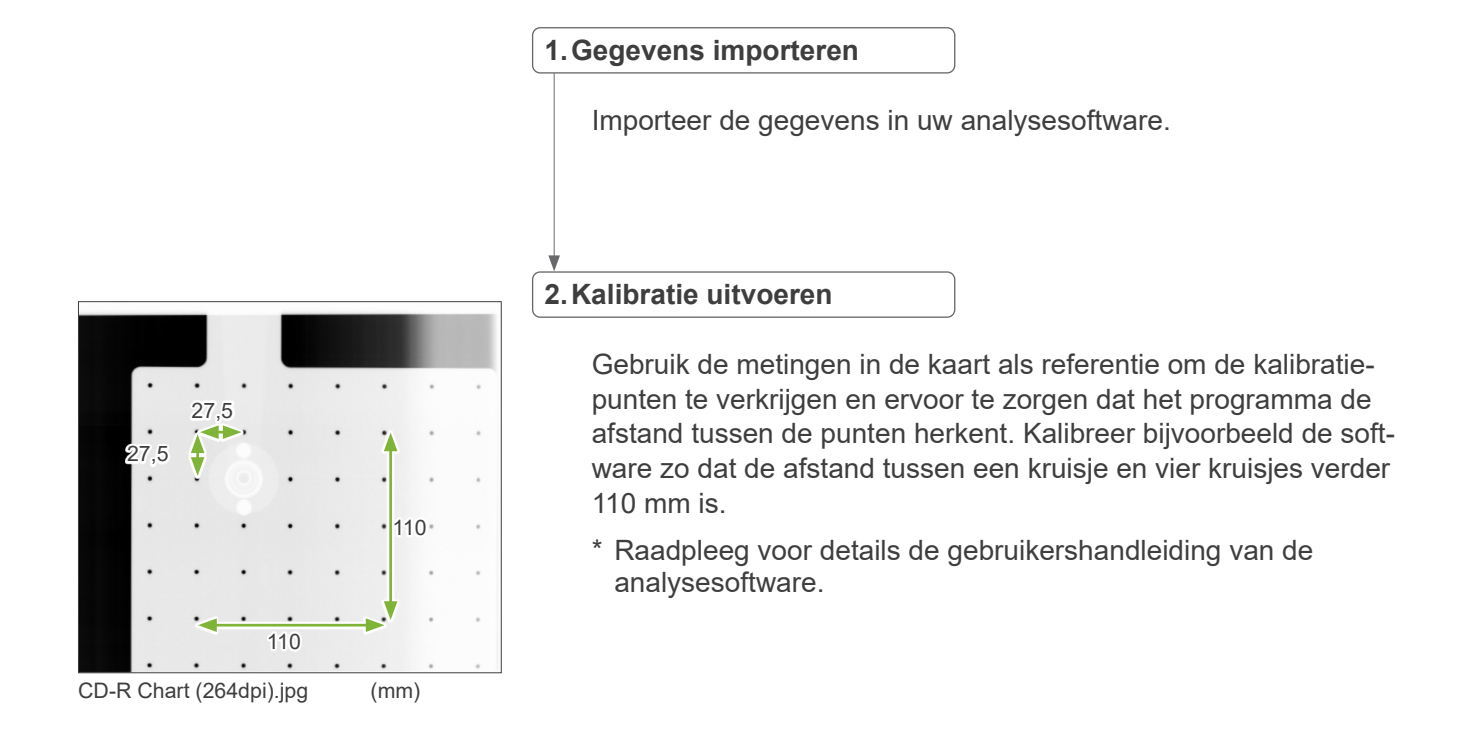

# <span id="page-39-0"></span>**5 Onderhoud, vervanging van onderdelen en opslag**

# **5.1 Onderhoud (reiniging en desinfectie)**

Schakel altijd de Aan/uit-schakelaar uit voordat onderhoud wordt uitgevoerd.

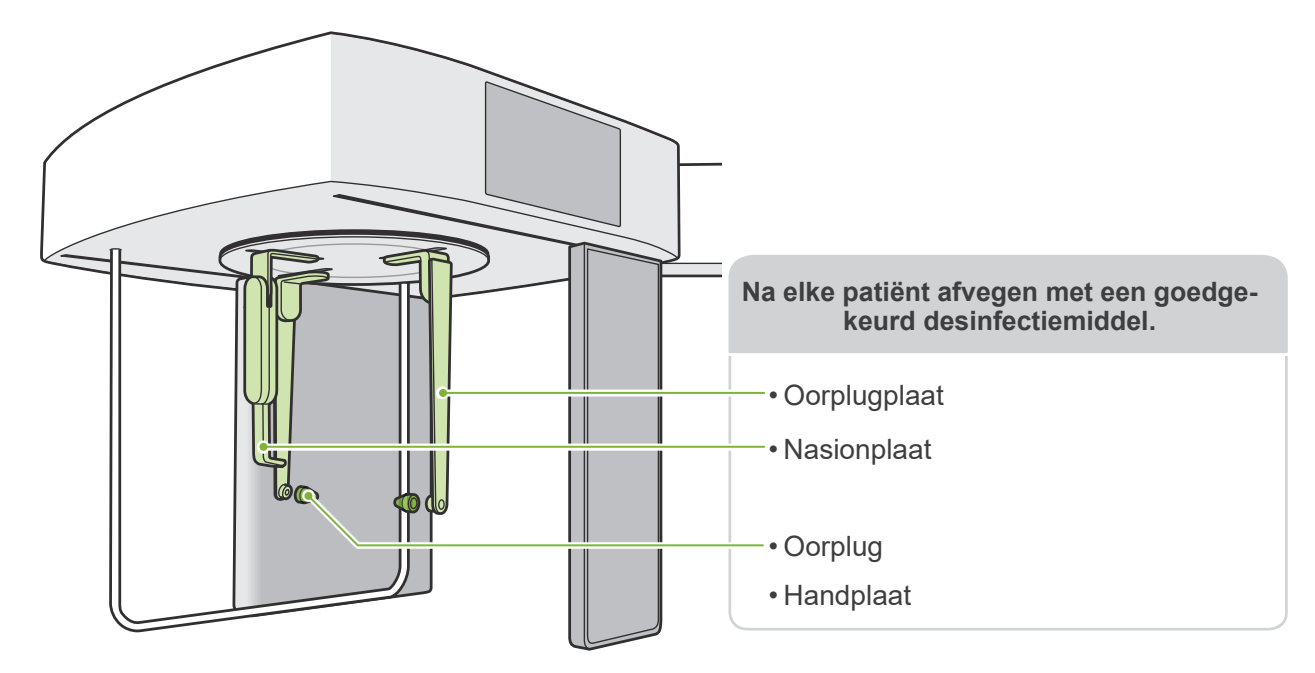

Veeg onderdelen die bij elke patiënt worden bediend (d.w.z. bedieningspaneel, schedelbedieningspaneel, opnameschakelaar) eenmaal per dag of indien zichtbaar vervuild af met een goedgekeurd desinfectiemiddel.

#### ● **Desinfectieprocedure**

Veeg indien zichtbaar vervuild af met een goedgekeurd desinfectiemiddel totdat het vuil is verwijderd en desinfecteer daarna. Het te desinfecteren oppervlak moet gedurende een bepaalde tijd worden blootgesteld aan het desinfectiemiddel om het desinfectie-effect te bereiken. Volg de productinformatie van de fabrikant van het desinfectiemiddel. Reinig de andere buitenoppervlakken regelmatig.

#### **AWAARSCHUWING**

- Zorg ervoor dat de Aan/uit-schakelaar in de positie 'uit' wordt gezet. Zo is er geen risico op elektrische schokken, verbranding of het per ongeluk indrukken van een schakelaar.
- Let er bij het desinfecteren met goedgekeurde desinfectiemiddelen op dat het middel niet de unit binnendringt. Hierdoor kan schade aan mechanische onderdelen ontstaan.
- Draag handschoenen tijdens het reinigen en desinfecteren.

Het desinfectiemiddel moet voorafgaand aan gebruik op een doek worden aangebracht. Het desinfectiemiddel mag nooit rechtstreeks op het te desinfecteren oppervlak worden gegoten. Voor betere veegresultaten wordt het gebruik van een microvezeldoek aanbevolen.

Controleer het te desinfecteren oppervlak visueel. Als er barstjes of verkleuringen zijn opgetreden, moet u een ander desinfectiemiddel Œ gebruiken en de betreffende onderdelen vervangen of repareren.

Œ Gebruik nooit alkalische of zure oplossingen, cresolzeep of overige chemische oplossingen voor het schoonmaken van uitwendige oppervlakken. Deze kunnen verkleuring en afbraak van het materiaal veroorzaken. Gebruik uitsluitend ethanol (70 vol% tot 80 vol%), een neutraal reinigingsmiddel of het reinigingsmiddel dat werd meegeleverd met de apparatuur (indien meegeleverd met de apparatuur).

Water, schoonmaakmiddel of overige chemicaliën op het buitenoppervlak dienen direct te worden weggeveegd met ethanol (70 vol% tot 80 vol%)

De oorplugplaten, de nasionplaat, de oorpluggen en de handplaat kunnen niet in een autoclaaf worden gereinigd.

#### ● **Goedgekeurde desinfectiemiddelen**

Ethanol (70 vol% tot 80 vol%), als het gebruik van een van de onderstaande desinfectiemiddelen niet mogelijk is: gebruik geen ander type desinfectiemiddel.

- DÜRR DENTAL's FD 322 sneldesinfectie
- DÜRR DENTAL's FD 333 forte sneldesinfectie
- DÜRR DENTAL's FD 366 sensitive desinfectie van gevoelige oppervlakken

# <span id="page-40-0"></span>**5.2 Vervangende onderdelen**

- \* Vervang de verbruiksartikelen en vervangingsonderdelen wanneer nodig, afhankelijk van de mate van slijtage en gebruiksduur. Raadpleeg de gebruiksinstructies voor panorama en CT en volg de beschrijvingen in **"12 Serviceduur, verbruiksgoederen en vervangende onderdelen"** .
- \* Bestel onderdelen bij een plaatselijke verkoper of een kantoor van J. MORITA.

# **5.3 Opslag**

De Veraview X800 moet worden opgeborgen onder specifieke omstandigheden (bereik voor omgevingstemperatuur, luchtvochtigheid en bereik voor atmosferische druk). Raadpleeg de gebruiksinstructies voor panorama en CT en volg de beschrijvingen in de **"Transport- en opslagcondities" van "13.1 Technische specificaties"**.

- Stel de apparatuur niet gedurende langere tijd bloot aan direct zonlicht.
- Sla oorpluggen en handplaat op in een schone en niet-verontreinigde plek.
- Als de unit lange tijd niet is gebruikt, zorg er dan vóór gebruik voor dat deze naar behoren werkt.

# <span id="page-41-0"></span>**6 Problemen oplossen**

# **6.1 Problemen oplossen**

Als de apparatuur niet naar behoren lijkt te werken, moet de gebruiker eerst de onderstaande locaties inspecteren.

- \* Als de gebruiker het instrument niet zelf kan inspecteren of als het instrument na afstellen of na het vervangen van onderdelen niet meer naar behoren werkt, neemt u contact op met uw plaatselijke verkoper of een kantoor van J. MORITA.
- \* De binnenonderdelen van de apparatuur zijn geladen met een hoog voltage. Probeer niet om onderhoud of aanpassingen uit te voeren die niet worden beschreven in de tabel Problemen oplossen.

 $\frac{1}{2}$ 

 $\bigcirc$   $\overline{\mathcal{C}}$   $\overline{\mathsf{F}}$   $\overline{\mathsf{m}}$  iss () Ready

\* Als zich een ongeluk voordoet, mag de apparatuur niet worden gebruikt voordat reparatie door een bevoegde, getrainde en door de fabrikant goedgekeurde technicus is voltooid.

# ● **Vóór inspectie en aanpassing** Controleer of het Aan/uit-lampje (blauw) op het controlekastje brandt.

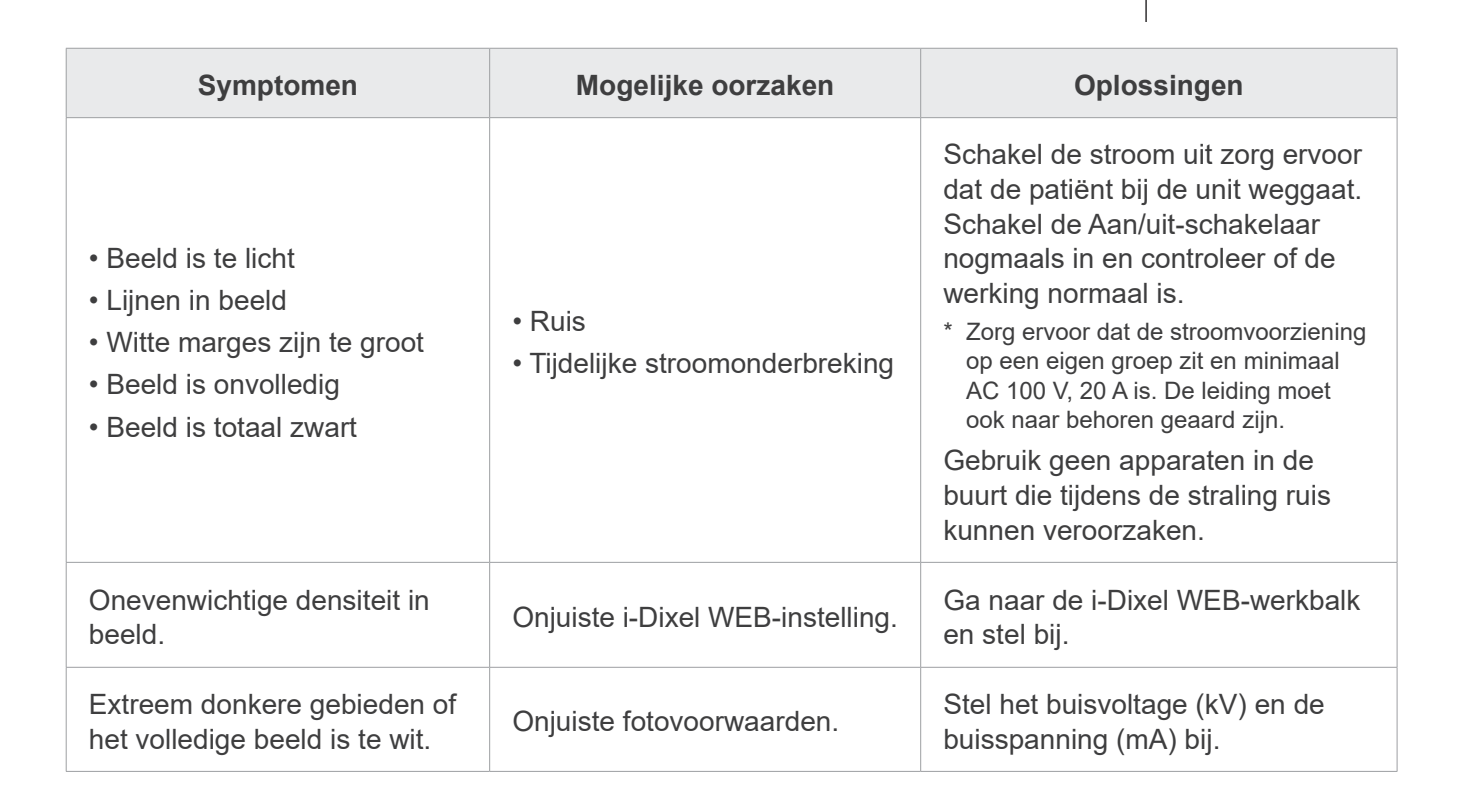

# **6.2 Foutmeldingen**

Er verschijnen foutmeldingen op het bedieningspaneel of er wordt een fout ontdekt.

Als de aanbevolen oplossing niet werkt, neemt u contact op met uw plaatselijke verkoper of een kantoor van J. MORITA.

Noteer het foutnummer en geef het door als u om hulp vraagt voor het bedrijf.

De lijst met foutmeldingen is opgenomen in de afzonderlijke handleiding voor Panorama en CT.

**Diagnostic and Imaging Equipment** 

**Treatment Units** 

**Handpieces and Instruments** 

**Endodontic Systems** 

**Laser Equipment** 

**Laboratory Devices** 

**Educational and Training Systems** 

**Auxiliaries** 

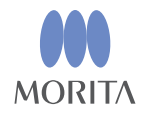

#### Development and Manufacturing J. MORITA MFG. CORP.

680 Higashihama Minami-cho, Fushimi-ku, Kyoto 612-8533, Japan T +81. (0) 75. 611 2141, F +81. (0) 75. 622 4595

Morita Global Website www.morita.com

Distribution

J. MORITA CORP. 3-33-18 Tarumi-cho, Suita-shi, Osaka 564-8650, Japan T +81 (0)6 6380 1521, F +81 (0)6 6380 0585

J. MORITA USA, INC. 9 Mason, Irvine CA 92618, USA T +1.949.581 9600, F +1.949.581 8811

**J. MORITA EUROPE GMBH** Justus-von-Liebig-Strasse 27b, 63128 Dietzenbach, Germany T +49. (0)6074. 836 0, F +49. (0)6074. 836 299

#### MORITA DENTAL ASIA PTE. LTD.

150 Kampong Ampat #06-01A KA Centre, Singapore 368324 T +65. 6779. 4795, F +65. 6777. 2279

#### **J. MORITA CORP AUSTRALIA & NEW ZEALAND**

Suite 2.05, 247 Coward Street, Mascot NSW 2020, Australia T +61 (0)2.9667 3555, F +61 (0)2.9667 3577

#### **J. MORITA CORP. MIDDLE EAST**

4 Tag Al Roasaa, Apartment 902, Saba Pacha 21311 Alexandria, Egypt T +20. (0)3. 58 222 94, F +20. (0)3. 58 222 96

#### **J. MORITA CORP. INDIA**

Filix Office No.908, L.B.S. Marg, Opp. Asian Paints, Bhandup (West), Mumbai 400078, India T +91-82-8666-7482

#### J. MORITA MFG. CORP. INDONESIA

28F, DBS Bank Tower, Jl. Prof. Dr. Satrio Kav. 3-5, Jakarta 12940, Indonesia T+62-21-2988-8332, F+62-21-2988-8201

#### **SIAMDENT CO., LTD.**

71/10 Moo 5 T. Tharkham A. Bangpakong Chachuengsao 24130 Thailand T +66 (0) 3857 3042, F +66 (0) 3857 3043 www.siamdent.com

EU Authorized Representative under the European Directive 93/42/EEC **Medical Technology Promedt Consulting GmbH** 

EC REP Ernst-Heckel-Straße 7, 66386 St. Ingbert, Germany T +49, 6894 581020, F +49, 6894 581021 The authority granted to the authorized representative, Medical Technology Promedt Consulting GmbH, by J. MORITA MFG. CORP is solely limited to the work of the authorized representative with the requirements of the European Directive 93/42/EEC for product registration and incident report.